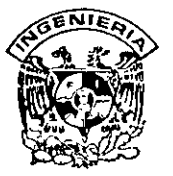

## **DIVISION DE EDUCACION CONTINUA** · FACULTAD DE INGENIERIA, UNAM **CURSOS ABIERTOS**

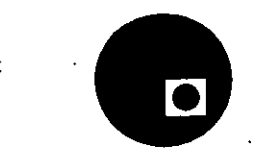

计应用机器相对 电单路

## CURSO: CC66 DISEÑO DE PRESENTACIONES FECHA: 1 al 12 de julio de 1996

EVALUACIÓN DEL PERSONAL DOCENTE

(ESCALA DE EVALUACIÓN: 1 A 10)

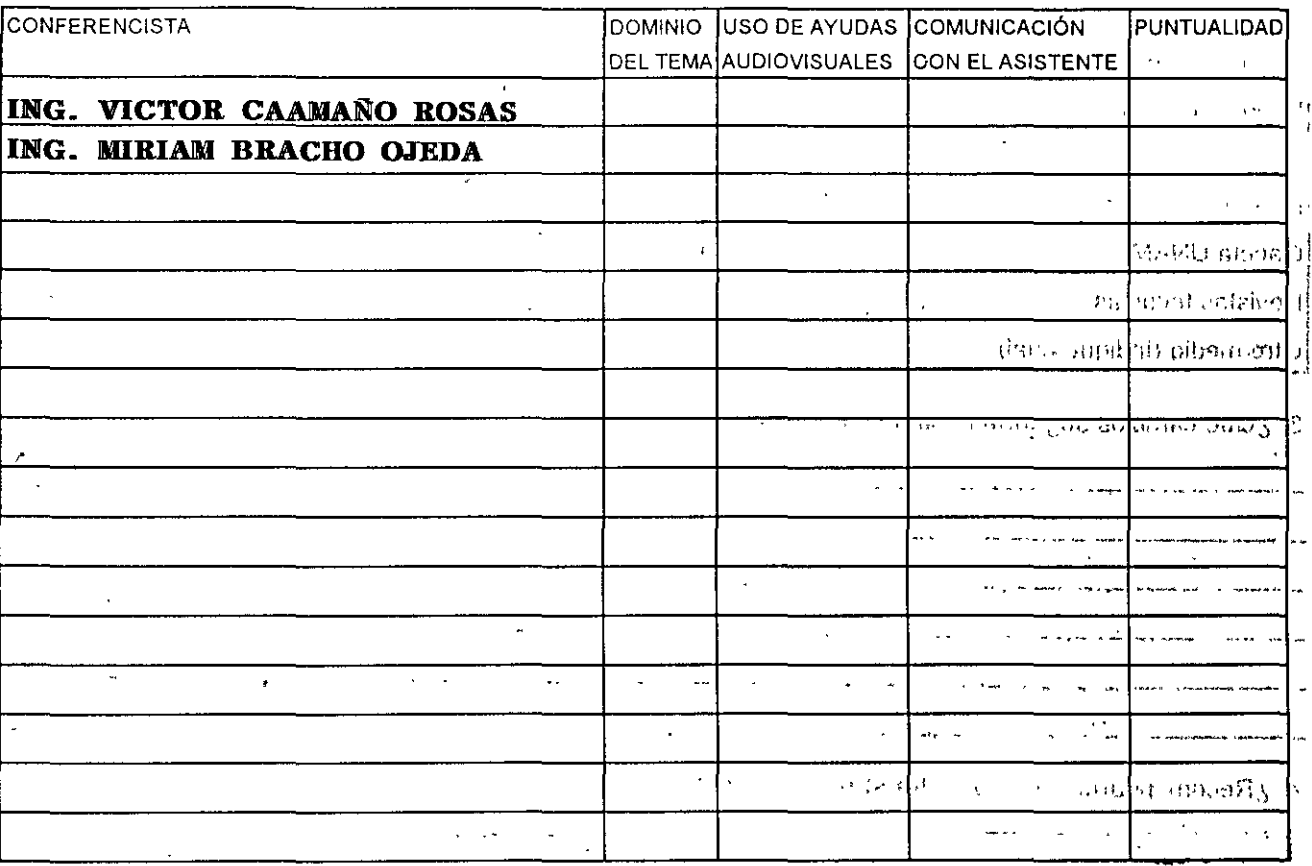

#### Promedio

Promedio

ោះ រាច់ពេស្តនេះនេះចោមវាស្តិនិ*ប្* 

ورام المروض ومعمولة ليارات وزيراني سفلات المتوجد المالك

ern in Listen gawankel

.<br>The contract is a present extensive and

**SALES LEASER MANAGER 221** 

لأمراض وأوال

Promedio  $\ldots$ 

## EVALUACIÓN DE LA ENSEÑANZA

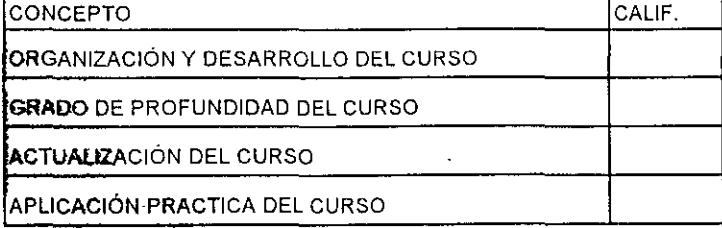

## **EVALUACIÓN DEL CURSO**

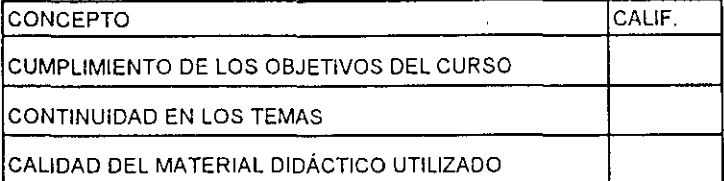

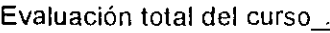

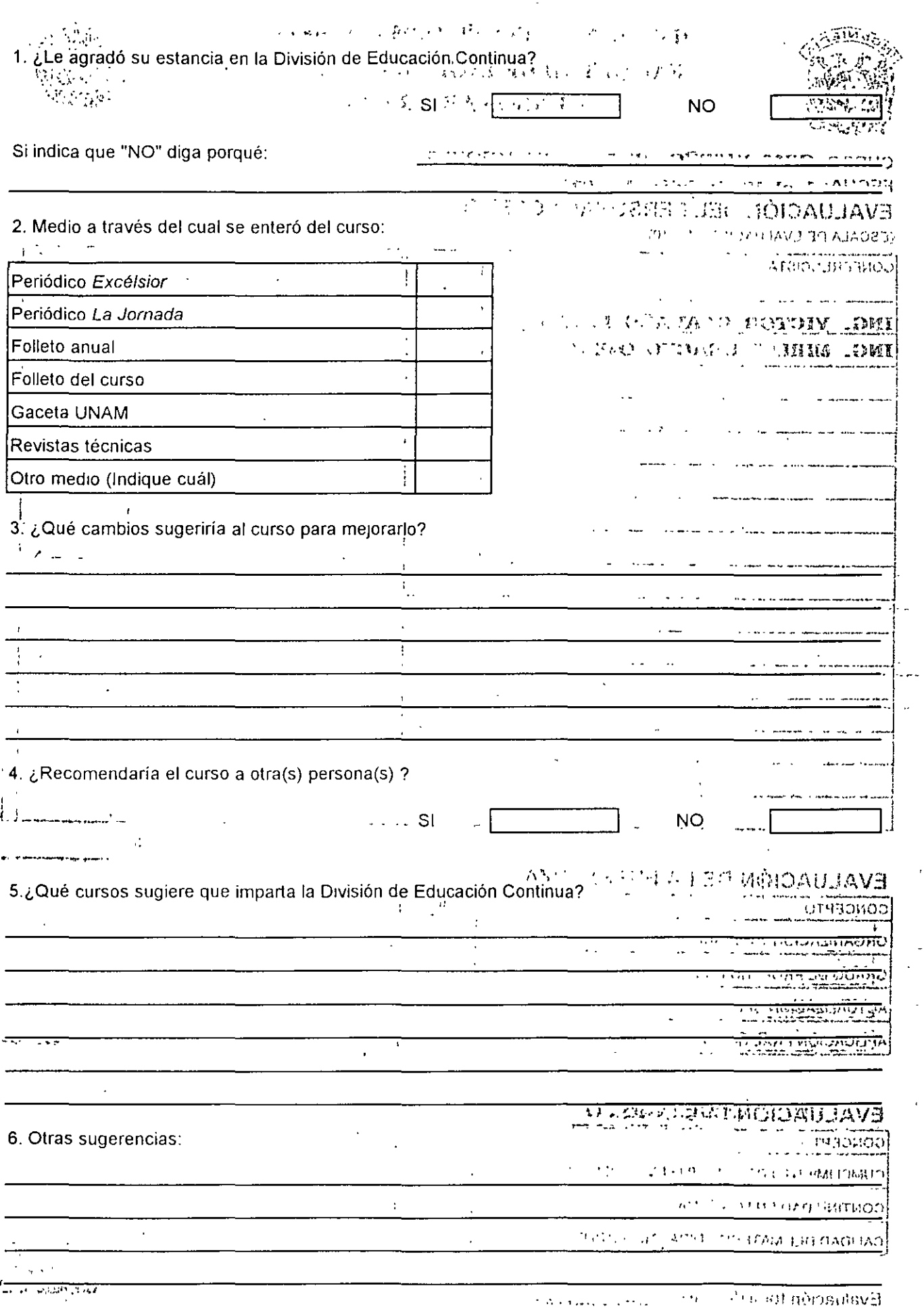

 $\int_{\gamma_{\alpha}}$ 

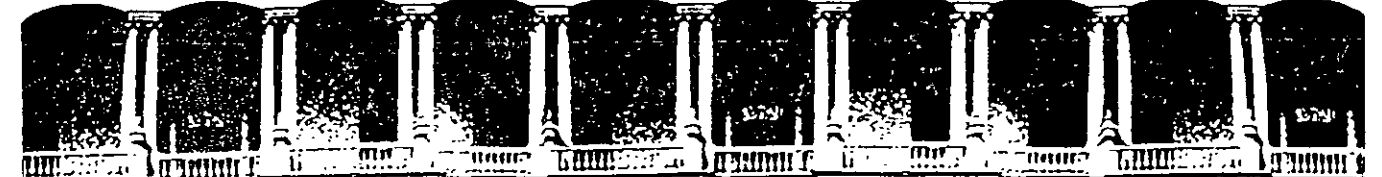

## **FACULTAD DE INGENIERIA U.N.A.M. DIVISION DIE EDUCACION CONTINUA**

#### **DISEÑO DE PRESENTACIONES**

#### **1 al 12 de julio de 1996**

#### **DIRECTOBIO DE PROFESORES**

#### **ING. VICTOR CAAMAÑO ROSAS**

DIRECTOR GENERAL EQUIPO Y SERVICIO PARA COMPUTO VIA LACTEA # 78-4 COL. PRADOS CHURUBUSCO C.P. 04230 MEXICO, D.F. TEL: 670 79 02

#### **ING. MIRIAM BRACHO OJEDA**

GERENTE COMERCIAL EQUIPO Y SERVICIO PARA COMPUTO VIA LACTEA #78-4 COL. PRADOS CHURUBUSCO C.P. 04230 MEXICO, D.F. TEL: 670 79 02

'pmc.

l

1 /

Palacio de Mineria Calle de Tacuba 5 Primer piso Deleg. Cuauhtémoc 06000 México, D.F. Tel.: 52140-20 Apdo. Postal M-2285

..

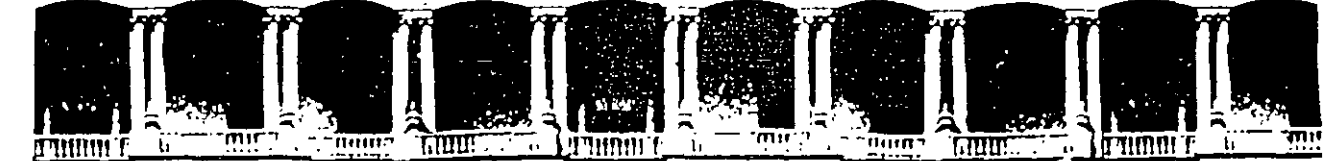

## FACULTAD DE INGENIERIA U.N.A.M. DIVISION DE EDUCACION CONTINUA

#### DISEÑO DE PRESENTACIONES

 $\overline{1}$ 

 $\boldsymbol{t}$ 

#### MATERIAL DIDACTICO

**JULIO, 1996.** 

Palacio de Minería Calle de Tacuba 5 Primer piso Deleg Cuauhtémoc 06000 México, D.F. APDO. Postal M-2285 Teléfonos: 512-8955 512-5121 521-7335 521-1987 Fax 510-0573 512-5121 521-4020 AL 26

 $\sim$ 

 $\begin{array}{c} \epsilon_1 = \epsilon_2 \\ \epsilon_3 = \epsilon_3 \end{array}$ 

 $\mathcal{L}^{\text{max}}_{\text{max}}$ 

 $\ddot{\phantom{a}}$ 

 $\hat{\vec{r}}$ 

 $\frac{1}{2}$ 

 $\hat{\epsilon}_{\mu\nu}$ 

 $\mathbf{r}$ 

 $\ddot{\phantom{0}}$ 

 $\overline{\mathcal{L}}$ 

 $\ddot{\phantom{0}}$  $\ddot{\phantom{0}}$  $\overline{\phantom{a}}$ 

 $\ddot{\phantom{0}}$ 

 $\sim$ 

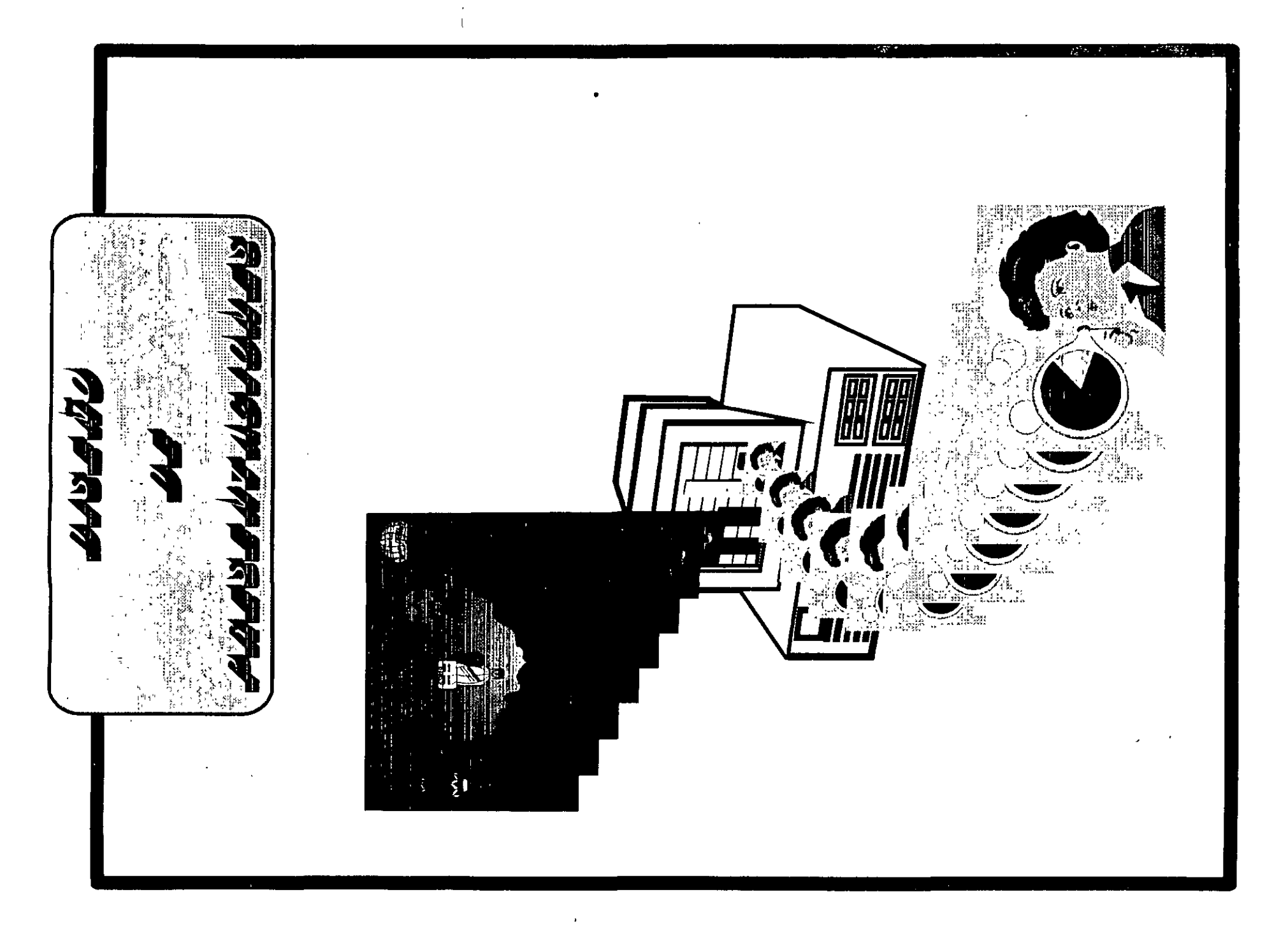

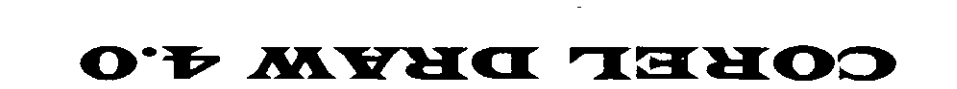

 $\boldsymbol{\varphi}$ 

 $\mathcal{L}^{\text{max}}_{\text{max}}$  .

 $\mathbf{r}$ 

 $\sim 2$ 

 $\hat{\mathbf{v}}$ 

## **CAPITULO 1**

## **HERRAMIENTAS**

## **DESCRIPCION DE LA BARRA DE HERRAMIENTAS**

Como parte necesaria en diseño tenemos a la mano alguna forma de seleccionar, trazar y cambiar las texturas de todo lo que estemos elaborando.

## **FUNCIONES DE LAS HERRAMIENTAS**

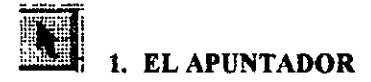

Nos sirve para seleccionar, rotar o deformar uno o varios objetos, ésto sin necesidad .. de utilizar los menús.

.. '

Ź,

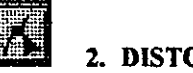

### ~- 2. **DISTORSIONADOR**

Nos sirve para aplicar ciertos efectos a los objetos o texto.

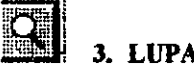

m **J. LUPA** 

Nos sirve para hacer ecercamientos o alejamientos de los objetos.

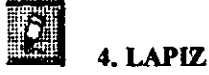

Nos sirve para trazar lineas verticales, horizontales y diagonales, así como también curvas.

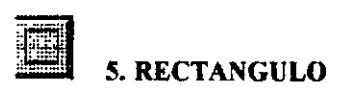

Nos pennite crear cuadros o rectángulos.

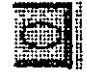

6. CffiCULOS O ELIPSES

Nos pennite crear círculos o elipses.

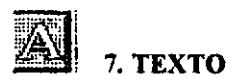

Nos pennite adicionar un texto a la hoja de trabajo.

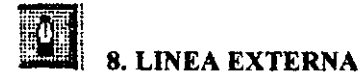

Adiciona un tipo diferente de linea al contorno del objeto seleccionado.

# 9. RELLENO

Nos permite rellenar objetos y textos, esta herramienta contiene diferentes tipos de relleno.

## **CAPITUL02**

## **MANEJO DE LOS OBJETOS**

## **DIBUJANDO OBJETOS**

Para crear líneas existen dos formas:

## *Primera forma:*

- l. Tome la herramienta del lápiz
- 2. Dé un click sin soltar en donde inicia su línea y llévelo a donde termina la misma.

## *Segunda forma:*

- l. Tome la herramienta del lápiz.
- 2. Dé un click en donde inicia su línea.

#### *CREANDO CUADROS Y RECTANGULOS*

- l. Tome la herramienta de los rectángulos.
- 2. Dé un click sin soltar y trace el rectángulo en forma de diagonal.

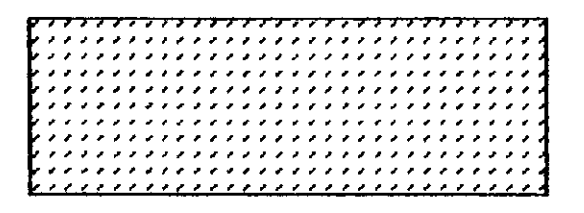

### *CREANDO CIRCULOS O ELIPSES*

- l. Tome la herramienta de circulas.
- 2. Dé un click sin soltar y trace el círculo.

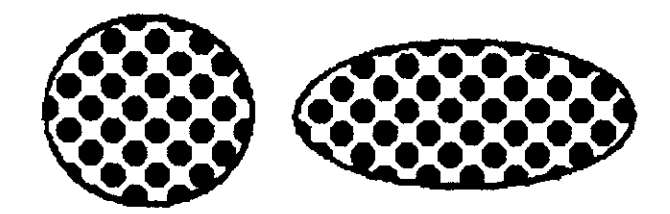

## **ATRIBUTOS DE OBJETOS**

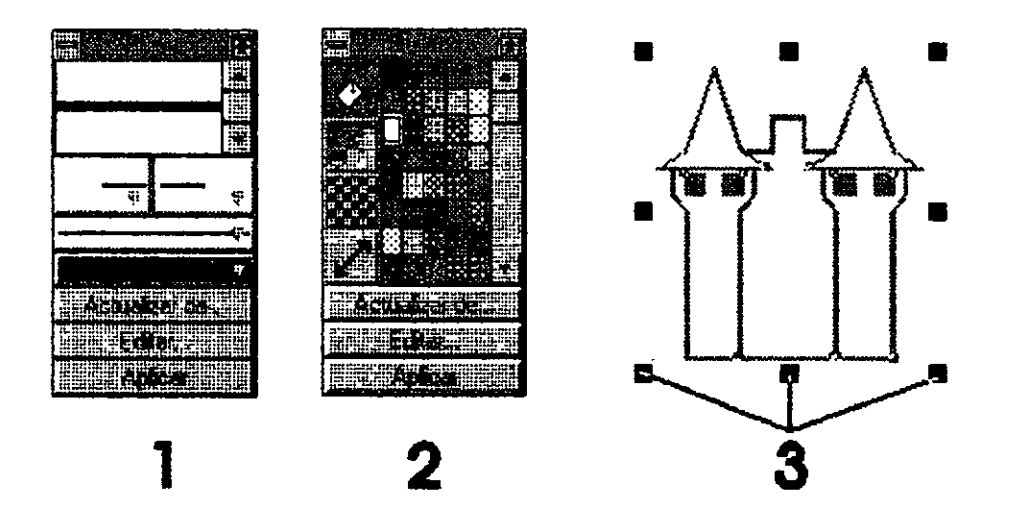

Dentro de los atributos de objetos tenemos tres partes importantes que fonnan un objeto, las cuales son:

 $\mathcal{L}_{\mathcal{C}}$ 

- l. Línea exterior *(Contonw).*
- 2. Relleno *(Parte central del objeto).*
- 3. Manejadores de tamaño.

## *CAMBIO DE TIPOS DE LINEA*

- l. Seleccione la línea, cuadro o elipse a modificar.
- 2. Tome la herramienta de línea externa.
- 3. Seleccione el tipo de línea.

### *RELLENAR UN OBJETO*

- l. Seleccione el cuadro, elipse u objeto a modificar.
- 2. Tome la herramienta de relleno.
- 3. Seleccione el tipo de relleno

*Nota : Las lineas no se pueden rellenar.* 

## USO DEL DISTORSIONADOR CON LOS OBJETOS

Cuando usamos el distorsionador con los objetos, éste produce ciertos cambios los . cuales se explicarán en su momento.

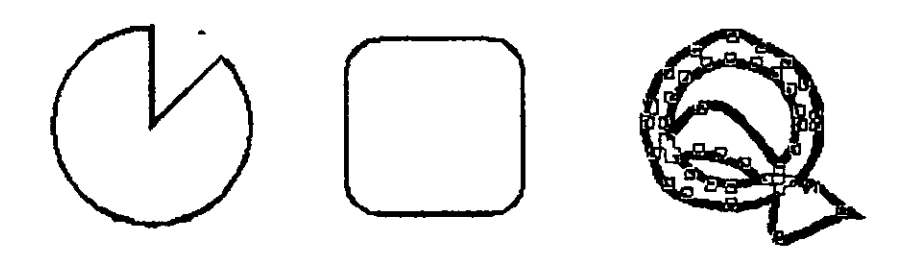

### *USO DEL DISTORSIONADOR CON LAS LINEAS*

- l. Cree una línea o curva.
- 2. Tome la herramienta del apuntador.
- 3. Notará que en la línea o curva cambia el modo de presentar los manejadores.
- 4. Dé un click en cualquiera de los manejadores sin soltar y llévelo a otra posición.

#### *Nota: La linea o curva se deforma con cada uno de los manejadores.*

### *USO DEL DISTORSIONADOR CON LOS RECTANGULOS*

- l. Cree un cuadro o rectángulo.
- 2. Tome la herramienta del apuntador.
- 3. Coloque el indicador del mouse sobre cualquiera de los manejadores y dé un click sin soltar.
- 4. Llévelo hacia arriba, izquierda, derecha o abajo.
- 5. Notará que a el cuadro o rectángulo se le redondean las esquinas.

*,z* 

### *USO DEL DJSTORSIONADOR CON LOS CIRCULOS*

- l. Cree un círculo o elipse.
- 2. Tome la herramienta del apuntador.
- 3. Coloque el indicador del mouse sobre el único manejador del círculo.
- 4. Llévelo hacia cualquiera de sus cuatro puntos y notará que el círculo se transforma.

## ACERCAMIENTO Y ALEJAMIENTO DE OBJETOS

Dentro de Corel Draw tenemos tres formas de visualizar los objetos las cuales son:

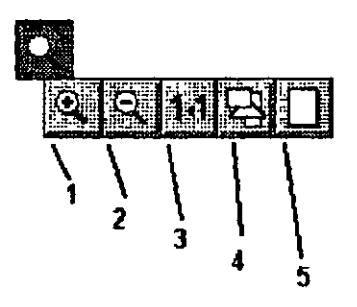

#### 1. ACERCAMIENTO

Nos deja visualizar los objetos en forma más amplia.

#### 2. ALEJAMIENTO

Nos permite visualizar los objetos en forma más pequeña, lo contrario del acercamiento.

## 3. TAMAÑO REAL

Nos deja el tamaño estimado en escala 1 a 1 o real ..

#### 4. ACERCAMIENTO TOTAL

Nos da el acercamiento máximo para que en pantalla aparesca el total del dibujo.

#### 5. HOJA COMPLETA TAMAÑO ACTUAL

Nos regresa al modo actual, es decir al tamaño o vista de cuando iniciamos.

## ROTACION Y ESTIRAMIENTO DE OBJETOS

Uno de los efectos que se le pueden dar a los objetos es rotación de los mismos. A continuación se verán las formas de rotar un objeto.

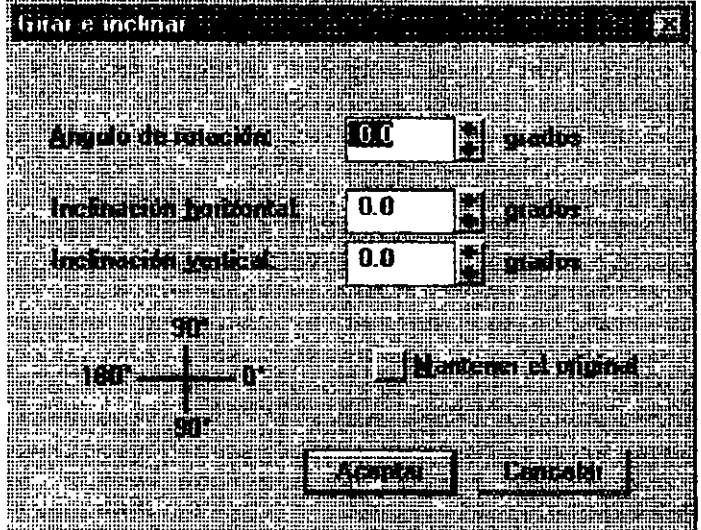

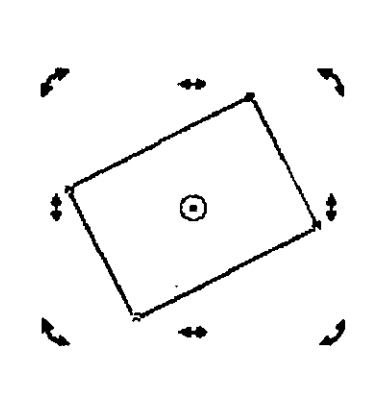

### *Primer forma :*

- l. Tome la herramienta del apuntador.
- 2. Dé un click dentro del objeto o en la línea que lo forma.
- 3. Active el menú de Transform.
- 4. Seleccione la opción de Rotate & Skew.
- 5. Indique el grado de rotación en Rotate Angle.
- 6. Indique el grado de inclinación horizontal en Skew Horizontal.
- 7. Indique el grado de inclinación vertical en el Skew Vertical.
- 8. La opción de Leave Original, mantiene el original sin efectos.

## *Segunda forma:*

- l. Tome la herramienta del apuntador.
- 2. Dé dos clicks dentro del objeto o en la línea que lo forma.
- 3. Notará que los manejadores cambian de forma.
- 4. Dé un click sin soltar en cualquiera de los manejadores de las esquinas y gírelo, en ese momento rotará el objeto.
- 5. Dé un click en cualquiera de los manejadores de arriba o abajo y llévelo hacia la izquierda o derecha, en ese momento se inclinará el objeto en forma horizontal.
- 6. Dé un click en cualquiera de los manejadores de la izquierda o derecha y llévelo hacia la izquierda o derecha, en ese momento se inclinará el objeto en forma horizontal.
- 7. El círculo central del objeto indica el punto de rotación del objeto.

## **ESTIRAR Y REFLEJAR OBJETOS**

Eshrar etimolimat irīmi <u> Britannich Britannic</u> r Freihoest 100 e dan riski <u> Las entre de la</u> Lure

En éste tema se verá la forma de estirar y reflejar objetos.

### *ESTIRAR OBJETOS*

- l. Seleccione el objeto a modificar.
- 2. Active el menú de Transform.
- 3. Seleccione la opción de Stretch & Mirror.
- 4. Indique la cantidad en porcentaje que desea estirar el objeto en forma horizontal y vertical.

Stretch Horizontally = Ancho **(Width).**  Stretch Vertical = Alto *(Height).* 

### *REFLEJAR OBJETOS*

- l. Seleccione el objeto a modificar
- 2. Active el menú de Transform.
- 3. Seleccione la opción de Stretch & Mirror.
- 4. Oprima el botón HorzMirror o VertMirror, dependiendo el tipo de reflejo que desee ver.

#### *BORRAR TRANSFORMACION*

Una vez que se le aplico a un objeto una rotación, una inclinación, un estiramiento y/o un reflejo, éstas transformaciones pueden ser eliminadas de la siguiente manera:

- l. Seleccione el objeto que tenga las transformaciones.
- 2. Active el menú de Transform.
- 3. Seleccione la opción de Clear Transformation.

## **ADICION. BORRADO Y TIPO DE MODO (MANEJADOR)**

En este tema veremos la fonna de agregar, borrar, unir y cambiar los tipos de nodos de los objetos (Líneas).

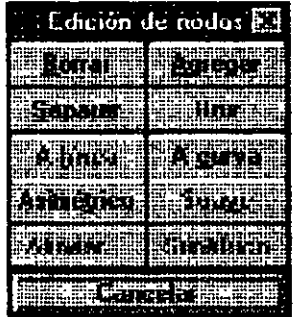

•

### *ADIC/ON DE NODOS*

- l. Trace una línea curva.
- 2. Tome la herramienta del distorsionador.
- 3. Seleccione la línea.
- 4. Dé doble click sobre cualquier parte de la línea.
- 5. Aparecerá una ventana de la cual uno de sus botones dice ADD, oprima ese botón.
- 6. Notará que se agrega un nodo a la línea.

## **ARREGLO DE OBJETOS**

Dentro de Corel Draw, el arreglo de objetos se refiere a mandar uno o varios objetos al frente de todos, atrás de todos, que los coloque en orden inverso, enviar uno atrás ' o uno adelante.

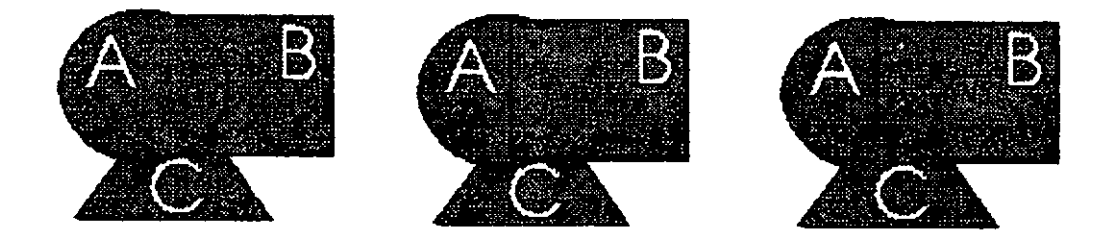

Para poder hacer estos arreglos, proceda de la siguiente manera:

### *TRAER AL FRENTE*

- l. Seleccione el objeto.
- 2. Active el menú de Arrange.
- 3. Seleccione la opción de To Front.

### *ENVIAR A TRAS*

- l. Seleccione el objeto.
- 2. Active el menú de Arrange.
- 3. Seleccione la opción de To Back.

•

## ENVIAR UNO ADELANTE

- l. Seleccione el objeto.
- 2. Active el menú de Arrange.
- 3. Seleccione la opción de Forward One.

#### ENVIAR UNO A TRAS

- l. Seleccione el objeto.
- 2. Active el menú de Arrange.
- 3. Seleccione la opción Back One.

#### *EN ORDEN INVERSO* .,

- l. Seleccione los objetos.
- 2. Active el menú de Arrange.
- 3. Seleccione la opción de Reverse Order.

## **AGRUPACION DE OBJETOS**

En Corel Draw para evitarnos la selección de varios objetos y poder darles ciertos efectos o transformaciones, se nos permite agrupar objetos, ésto hace que varios objetos pasen a ser uno sólo.

 $\sim$  as

 $\mathcal{L}^{(2)}$ 

ž,

ł

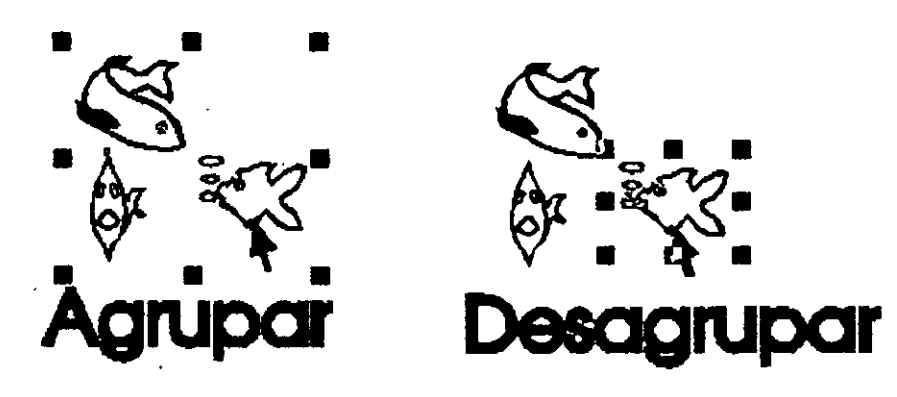

## **AGRUPAR OBJETOS**

- l. Seleccione más de un objeto.
- 2. Active el menú de Arrange.
- 3. Seleccione la opción de Group *(Agrupar).*

### **DESAGRUPAR OBJETOS**

- l. Seleccione un objeto anteriormente agrupado.
- 2. Active el menú de Arrange.
- 3. Seleccione la opción de Ungroup *(Desagrupar).*

ţ,

## **CAPITUL03**

## **TEXTO**

## **ADICION DE TEXTO**

 $\lambda$ 

Dentro del paquete Corel Draw se puede manejar una gran variedad de tipos de letras, ya que es un paquete de gran diseño.

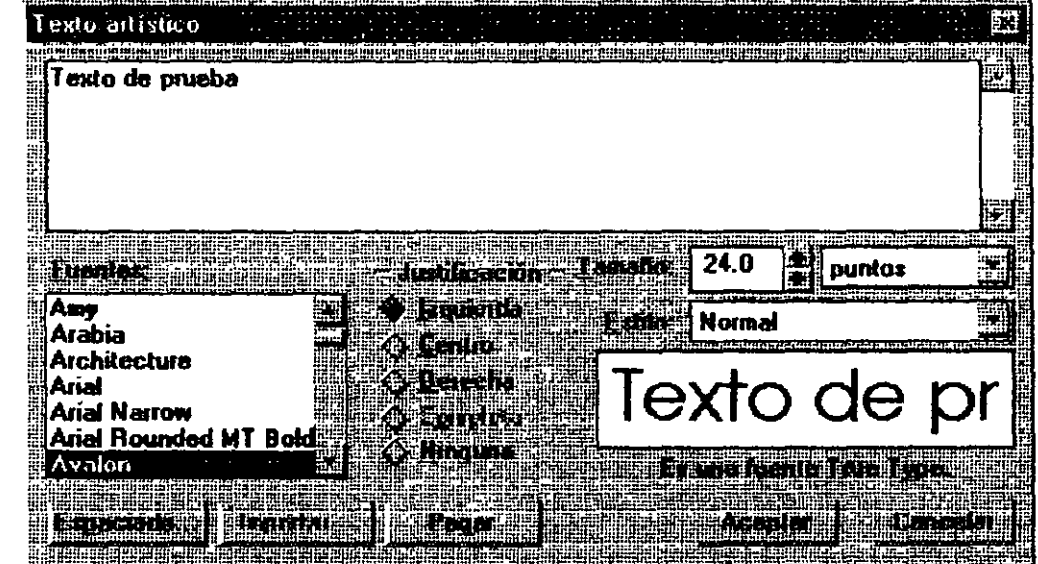

Para adicionar y ver la gama de tipos de letra proceda de la siguiente manera:

- l. Tome la herramienta de texto y dé un click.
- 2. Dé un click en la parte de la hoja donde se escribirá el texto.
- 3·. Capture el texto.
- 4. Tome el apuntador y dé un click.

ىدد

## **MODIFICAR Y AGREGAR TEXTO AL ACTUAL**

- l. Seleccione el texto a modificar.
- 2. Active el menú de Edit.
- 3. Seleccione la opción de Edit Text.

Font : Tipo de letra. Justification : Justificación *(Alineación).*  Size : Tamaño. Style : Estilo.

## **ESPACIO ENTRE CARACTERES, LINEAS. PARRAFOS Y PALABRAS**

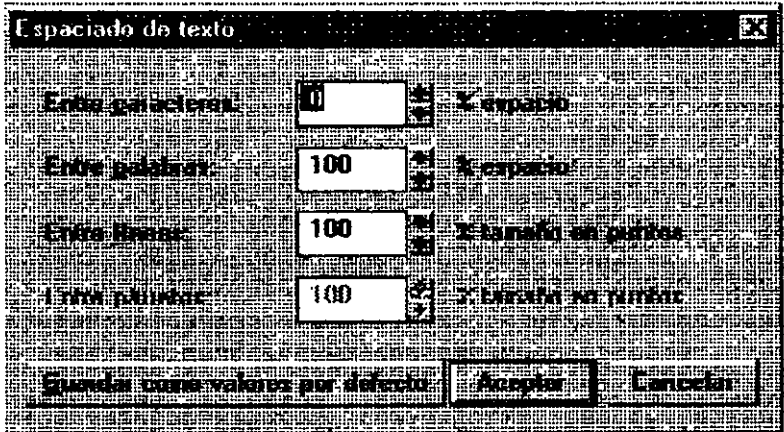

- l. Seleccione el texto.
- 2. Active el menú de Edit.
- 3. Seleccione la opción de Edit Text.
- 4. De la ventana que aparece, oprima el botón de Spacing.

Inter Character : Entre Letras. Inter Word : Entre Palabras. Inter Line : Entre Lineas. lnter Paragraph : Entre Párrafos.

## **MOVER EL TEXTO**

- l. Seleccione el texto.
- 2. Active el menú de Edit.
- 3. Seleccione la opción de Move.

## **ROTAR UN TEXTO**

- l. Tomar el apuntador.
- 2. Seleccione el texto.
- 3. Active el menú de Transform.
- 4. Seleccione la opción de Rotate & Skew.

Rotation Angle : Angulo de Rotación. Skew Horizontal : Distorción Horizontal. Skew Vertically : Distorción Vertical.

## **FORMATO DE CARACTER**

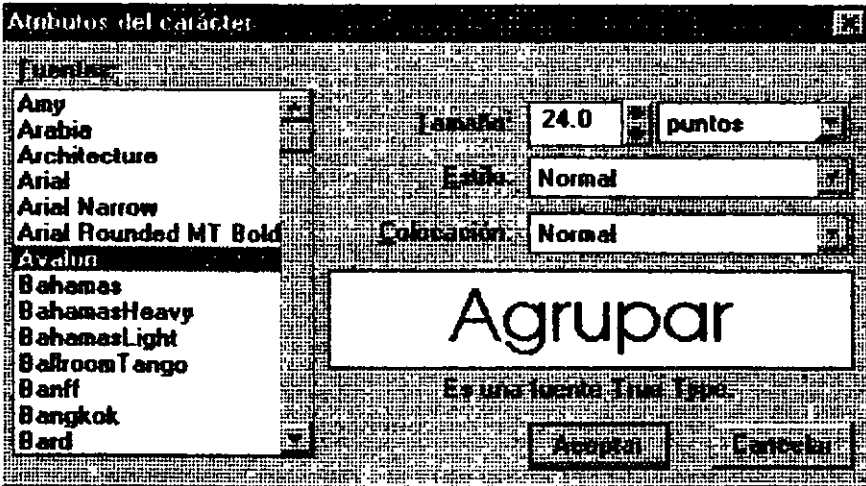

. .... ,.

 $\frac{1}{\pi}$ 

- l. Seleccione el texto.
- 2. Active el menú de Text.
- 3. Seleccione la opción de Character.
	- Font : Tipo de letra.
	- Size : Tamaño.
	- Style : Estilo.

Placemente : Posición.

## **A TRIBUTOS DE CARACTER**

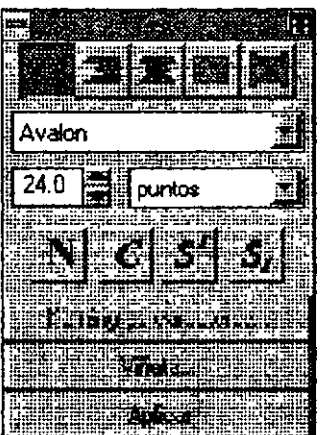

- l. Seleccione el texto.
- 2. Active el menú de Text.
- 3. Seleccione la opción de Text Roii-Up.
	- l. Tipos de alineación.
	- 2. Tipos de letra.
	- 3. Tamaños.
	- 4. Estilos.
	- 5. Efectos.
	- 6. Espaciamiento y creación de columnas.

 $\overline{\mathcal{F}}$ 

7. Aplicación de Atributos.

## **DESPLAZAMIENTO DE TEXTO**

- l. Tome la herramienta del distorsionador.
- 2. Seleccione el texto.
- 3. Con el distorsionador, seleccione los manejadores de cada palabra a modificar.
- 4. Oprima el botón de Character Kerming.

## **ESPACIO DE CARACTER**

Dentro de lo que se conoce como el formato de texto en Corel Draw tenemos cuatro tipos de espaciado diferentes, los cuales se describen a continuación.

#### *ESPACIO ENTRE LETRAS (CARACTERES)*

- l. Tome la herramienta del distorsionador.
- 2. Seleccione el texto.
- 3. Notará que al texto le aparecen 2 indicadores.
- 4. Coloque el indicador del mouse encima del indicador que apunta hacia la derecha.
- 5. Dé un click sin soltar y llévelo hacia la derecha.

#### *ESPACIO ENTRE PALABRAS*

- l. Tome la herramienta del distosionador.
- 2. Seleccione el texto.
- 3. Notará que al texto le aparecen 2 indicadores:
- 4. Coloque el indicador del mouse encima del indicador que apunta hacia la derecha y oprima la tecla de **CTRL** *(Control)* sin soltar.

 $\mathcal{E}_\bullet$ 

S. Dé un click sin soltar y llévelo hacia la derecha.

### *ESPACIO ENTRE LINEAS*

- l. Tome la herramienta del distorsionador.
- 2. Seleccione el texto.
- 3. Notará que al texto le aparecen 2 indicadires.
- 4. Coloque el indicador del mouse encima del indicador del texto que apunta hacia abajo.
- 5. Dé un click sin soltar y llévelo hacia abajo.

#### *ESPACIO ENTRE PARRAFOS*

- l. Tome la herramienta del distorsionador.
- 2. Seleccione el texto.
- 3. Notará que al texto le aparecen 2 indicadores.
- 4. Coloque el indicador del mouse encima del indicador del texto que apunta hacia abajo y oprima la tecla del **CTRL** *(Control)* sin soltar.
- 5. Dé un click sin soltar y llévelo hacia abajo.

## **ADAPTAR TEXTO A UN OBJETO**

Dentro del Corel Draw se puede colocar un texto alrededor de un objeto o adaptarlo a objetos tales como círculos, rectángulos y líneas.

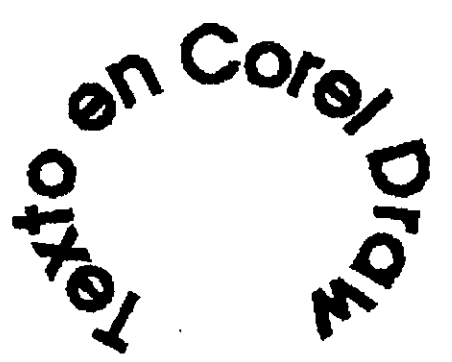

 $\sim$   $\sim$ 

Para adaptar un texto a un objeto proceda de la siguiente manera:

- l. Cree un objeto .
- 2. Capture el texto.
- 3. Seleccione los dos objetos.
- 4. Active el menú de Text.
- 5. Seleccione la opción de Fit Text To Path.

## **CONVERTIR TEXTO A CURVA**

- l. Cree una línea curva.
- 2. Capture el texto.
- 3. Seleccione los dos objetos.
- 4. Active el menú de Arrange.
- *5.* Seleccione la opción de Convert Text To Curves.
- 6. Notará que el texto forma la figura de la línea.

## **CAPITUL04**

## **EFECTOS Y PERSPECTIVAS**

## **EFECTOS**

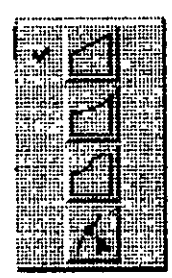

Dentro de Corel Draw podemos agregar a los objetos, diferentes tipos de efectos, y deformaciones. Así mismo podemos borrar los efectos y copiarlos a otros objetos. •

Una vez creados los efectos a un objeto se le pueden agregar también una perspectiva (forma diferente de vista).

Para conocer los efectos proceda de la siguiente manera:

*EFECTO RECTO* 

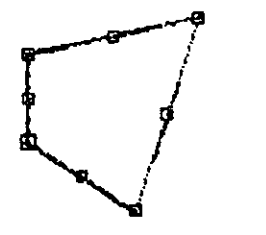

- l. Cree un objeto.
- 2. Seleccione el objeto a modificar.
- 3. Active el menú Effects.
- 4. Seleccione la opción de Edit Envelope
- 5. Seleccione el primer ícono de la derecha.

Este primer efecto lo hace recto.

### *EFECTO ANGULADO*

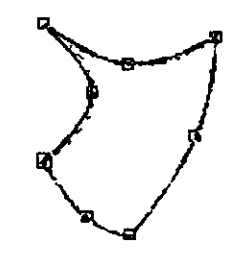

- l. Cree un objeto.
- 2. Seleccione el bojeto a modificar.
- 3. Active el menú Effects.
- 4. Seleccione la opción de Edit Envelope.
- 5. Seleccione el segundo ícono de la derecha.

Este efecto lo hace angulado a las cuatro esquinas del objeto.

### *EFECTO CORTE CURVO*

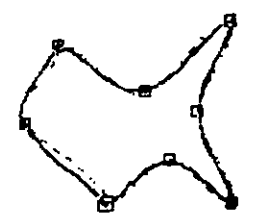

 $\frac{1}{2}$ 

- l. Cree un objeto.
- 2. Seleccione el objeto a modificar.
- 3. Active el menú Effects.
- 4. Seleccione la opción de Edit Envelope.
- 5. Seleccione el segundo ícono de la derecha.

Este efecto lo hace curvo a las cuatro esquinas del objeto.

#### *EFECTO EN DISTORSION*

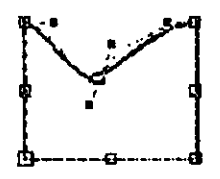

- l. Cree un objeto.
- 2. Seleccione el objeto a modificar.
- 3. Active el menú Effects.
- **4.** Seleccione la opción de Edit Envelope.
- 5. Seleccione el cuarto ícono de la derecha.

Este efecto deforma por completo el objeto de cualquiera de los puntos del mismo.

#### *ADICION DE NUEVOS EFECTOS*

- l. Cree un objeto.
- 2. Seleccione el objeto a modificar.
- 3. Active el menú Effects.
- 4. Seleccione la opción de Add New Envelope.

Con esta opción se puede adicionar un objeto, un efecto más de los cuatro anteriores.

#### *BORRADO DE EFECTOS*

- l. Seleccione el objeto.
- 2. Active el menú Effects.
- 3. Seleccione **la** opción de Clear Envelope.

Notará que se borran los efectos hechos con anterioridad al objeto seleccionados.

### *COPIAR UN EFECTO A OTRO OBJETO*

- l. Seleccione el objeto que no tiene efecto.
- 2. Active el menú de Effects.
- 3. Seleccione la opción de Copy Envelope From.
- 4. Aparecerá una flecha con la palabra From dentro de ella, la cual deberá colocar en el contorno del objeto (sobre la línea).
- 5. Dé un click.
- 6. El primer objeto seleccionado aparecerá como el que tenia el efecto.

## **PERSPECTIVAS**

Una perspectiva es una forma diferente de visualizar las cosas.

Para darle a un objeto vista diferente, proceda de la siguiente manera.

### *PERSPECTIVAS*

- l. Seleccione el objeto.
- 2. Active el menú de Effects.
- 3. Seleccione la opción de Edit Perspective.
- 4. Tome uno de los cuatro puntos del objeto y arrástrelo.

#### *ADICIONAR UNA NUEVA PERSPECTIVA*

- l. Seleccione el objeto.
- 2. Active el menú de Effects.
- 3. Seleccione la opción de Add New Perspective.
- 4. Tome uno de los cuatro puntos del objeto y arrástrelo.

#### *COPIAR UNA PERSPECTIVA*

- l. Seleccione el objeto nuevo (Sin perspectiva).
- 2. Active el menú de Effects.
- 3. Seleccione la opción de copy Perspective From ...
- 4. Notará que aparece una flecha con la palabra From dentro de ella.
- S. Coloque esa flecha dentro de el objeto que tiene la perspectiva y dé un click.

#### *BORRAR PERSPECTIVA*

- l. Seleccione el objeto.
- 2. Active el menú de Effects.
- *3.* Seleccione la opción de Clear Perspective.

## **EFECTO DE DESDOBLAMIENTO**

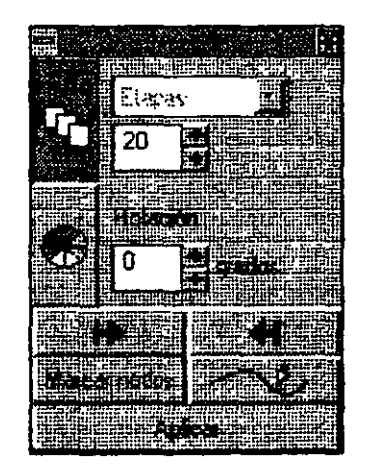

El efecto de desdoblamiento es crear dos objetos iguales o diferentes, de los cuales uno es origen y otro destino, como resultado obtendremos el seguimiento del origen al destino.

Para adicionar el efecto de desdoblemiento, proceda de la siguiente manera.

- l. Cree dos objetos iguales o diferentes.
- 2. Seleccione los dos objetos.
- 3. Active el menú de Effects.
- 4. Seleccione la opción de Blend Roli-Up.
- 5. Oprima el botón de Apply.

## **EFECTO DIMENSIONAL**

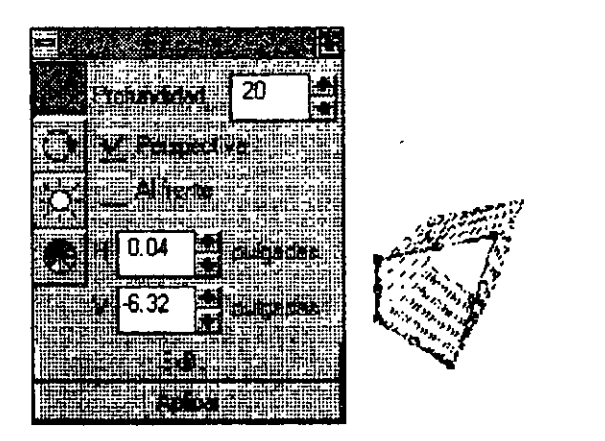

 $\times$ 

- l. Seleccione el objeto (único).
- 2. Active el menú de Effects.
- 3. Seleccione la opción de Extrude Roli-Up.
- 4. Oprima el botón de Apply.

## **ROTACION DE UN EFECTO DIMENSIONAL**

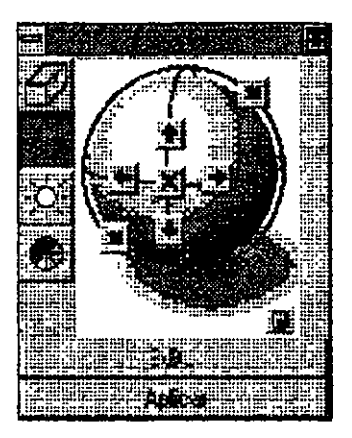

- l. Seleccione el objeto.
- 2. Active el menú de Effects.
- 3. Seleccione la opción de Extrude Roli-Up.
- 4. Oprima el segundo botón de la izquierda.
- 5. Elija el ángulo de rotación con las diferentes flechas.
- 6. Oprima el botón de Apply.

## **ANGULO RELLENO DIMENSIONAL**

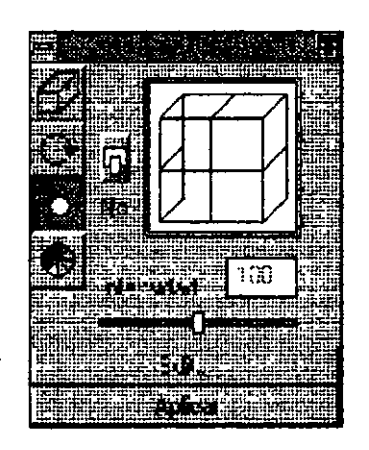

- l. Seleccione el objeto.
- 2. Active el menú de Effects.
- 3. Seleccione la opción de Extrude Roll-Up.
- 4. Oprima el tercer ícono de la derecha.
- 5. Seleccione el ángulo del relleno.
- 6. Oprima el botón de Apply.

## **TIPO Y COLOR DE RELLENO DIMENSIONAL**

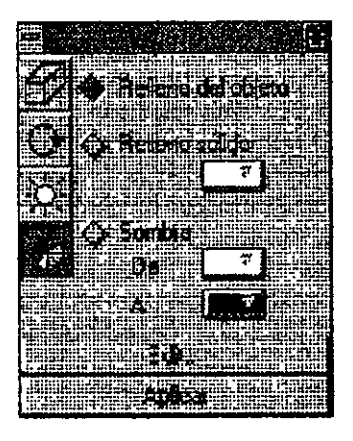

- 1. Seleccione el objeto.
- 2. Active el menú de Effects.
- 3. Seleccione la opción de Extrude Roii-Up.
- 4. Oprima el cuarto ícono de la derecha.
- 5. Seleccione el tipo y los colores de relleno.
- 6. Oprima el botón de Apply.

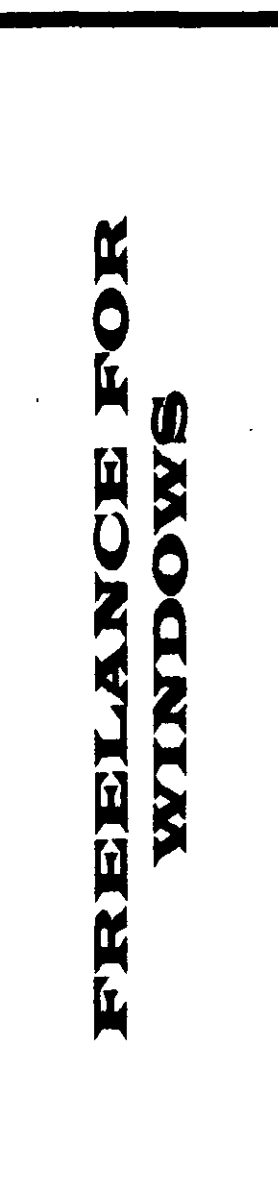

 $\bar{\boldsymbol{z}}$ 

 $\hat{\boldsymbol{\beta}}$ 

## **CAPITULO 1**

## **INTRODUCCION**

## **¿QUE ES FREELANCE PARA WINDOWS?**

Freelance Graphics for Windows es un paquete que tiene como enfoque principal la creación de presentaciones utilizando formatos y dibujos de primera calidad, hechos por diseñadores gráficos, esto nos da la opción de ocupamos más en el contenido que en el diseño de la presentación.

Freelance permite insertar gráficas de alta calidad en dos y tres dimensiones en diferentes tipos (barra, línea, pie, etc.); también es posible editar en colores y datos, así como la adición de leyendas, títulos y escalas.

El paquete cuenta con cientos de dibujos instalados, a los que se le nombran objetos, para hacer más descriptiva la idea que queremos representar, estos dibujos se pueden llevar a otra aplicación de Windows para su edición, por ejemplo Paintbrush, modificándole rasgos y colores para adecuarlos a nuestras necesidades.

Freelance presenta la opción de trabajar con el **PROMPT** de texto, esto es insertar textos en las áreas predeterminadas por el formato que estemos usando o en cualquier parte de la página. En el caso de las gráficas podemos dar los datos directamente en el Freelance o importarlos de alguna hoja electrónica de datos. Los dibujos y objetos se pueden importar de algún editor de imagen con formato reconocido por Freelance.

Cada presentación en Freelance está integrada de varias páginas, las cuales pueden ser visualizadas mediante la técnica de Animación, con tiempos y formas de presentación definidas por el usuario.

Freelance Graphics For Windows es uno de los paquetes de editores de imágenes más poderosos que existen actualmente en el mercado, esto debido a las características ya citadas y además, porque trabajan en ambiente Windows haciendo su uso más fácil para el diseñador.

Para comenzar a trabajar con Freelance es indispensable tener conocimiento y dominio de los siguientes temas:

نهو
- l. Uso de ventanas (abrirlas, cerrarlas, moverlas y cambiarlas de tamaño).
- 2. Métodos de selección de menús (teclado y mouse).
- 3. Movimiento sobre el área de trabajo.

La nueva versión permite crear tablas, organigramas fácilmente, además de que los comandos más utilizados están colocados en el botón derecho del mouse.

## **ENTRADA A FREELANCE GRAPHICS**

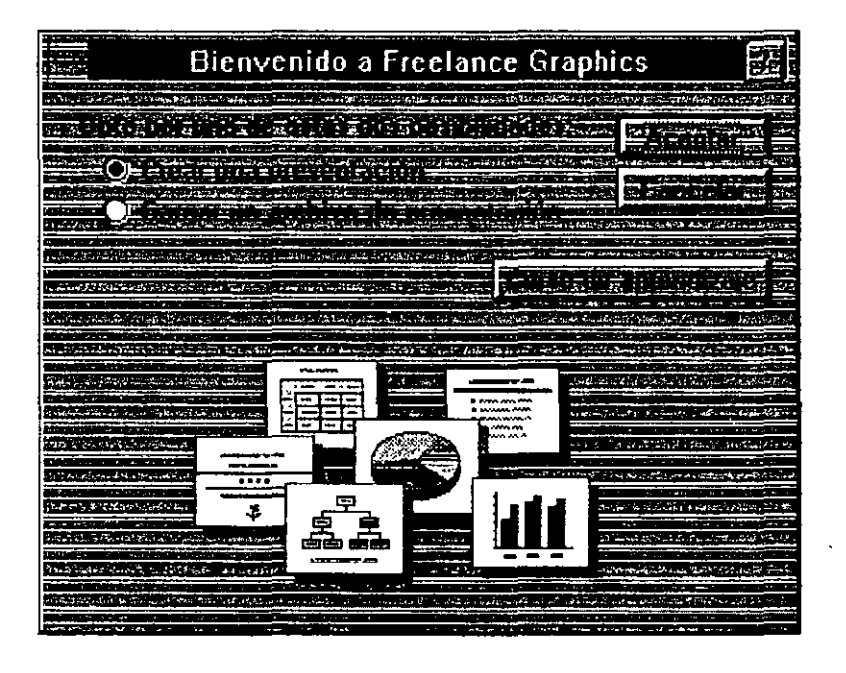

Para entrar a Freelance se realizan los siguientes pasos :

- l. Teclear :WIN
- 2. Accesar el ícono de Freelance que está en el grupo del mismo nombre.
- 3. Al entrar, muestra una ventana donde hay que seleccionar si se desea crear una presentación o trabajar en una existente.

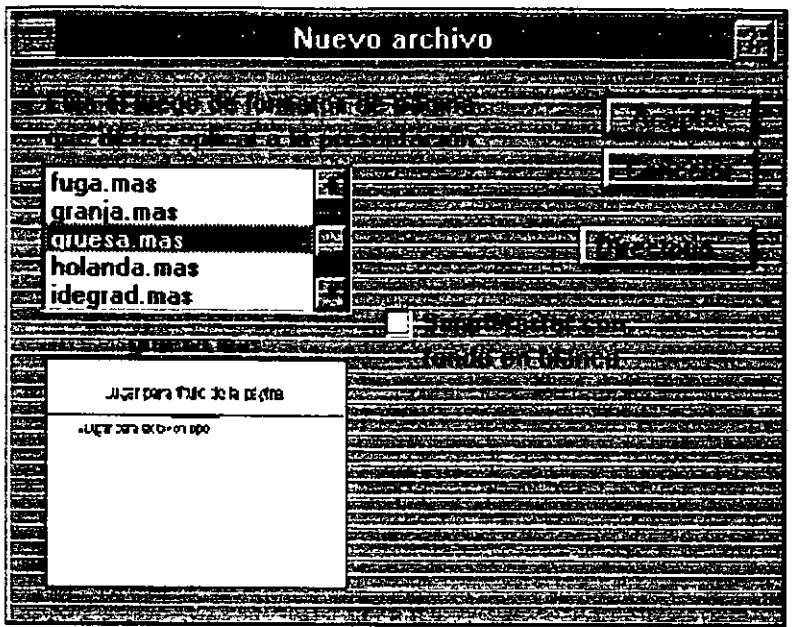

Una hoja maestra es un conjunto de hojas que tienen un formato en común, como son colores de fondo, tipo de letra y objetos, también se les conoce como **SMART MASTER.** 

> • ~

J.

A continuación, pedirá el tipo de hoja que conforma la hoja maestra a utilizar (la hoja puede tener incluso un fondo blanco), estos 12 tipos de hojas nos permitirán, ya con su formato pre-establecido, una más rápida presentación.

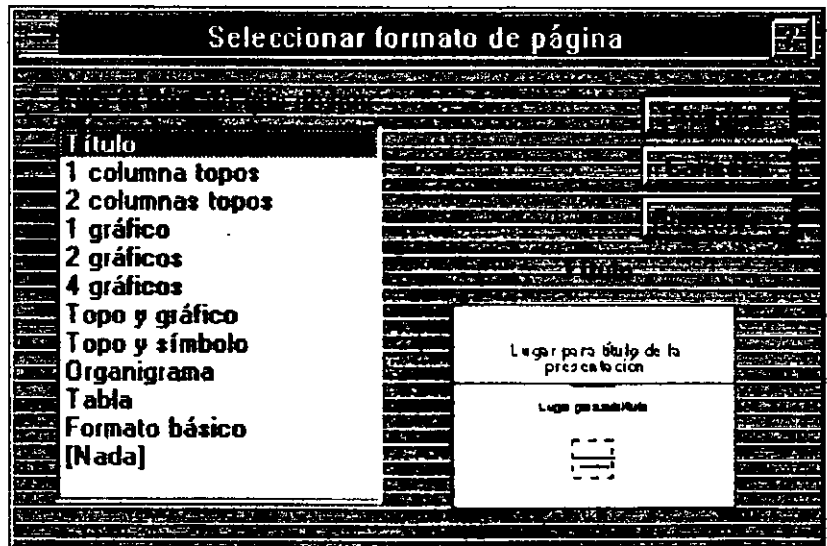

En seguida se describen los 12 tipos de hojas:

#### • TITULO (TITLE)

Su fonnato cuenta con un área para título, un área para subtítulo y un área para incluir un dibujo, que puede ser incluso un logotipo.

#### • COLUMNA *(JCOLUMN BULLETS)*

Para incluir un texto en una columna y un titulo de la página.

# • COLUMNAS *(1 COLUMN BULLETS)*

Incluye texto en dos columnas y un título de página.

#### • GRAFICA (1 *GRAPII)*  Puede incluir una gráfica y el titulo de la misma.

#### • **GRAFICAS** (2 **GRAPHS**) Incluye dos gráficas en una página con título.

#### • GRAFICAS (4 *GRAPHS)*  Incluye cuatro gráficas y un título de página.

#### • COLUMNA Y GRAFICA *(BULLETS* & *GRAPH)*  Incluye una columna de texto, una gráfica y un título de página.

# • COLUMNA Y DffiUJO *(BULLETS* & *SYMBOL)*

Puede incluir una columna de texto, un dibujo ya creado en Freelance y un titulo.

#### • BASICA *(BASIC LA YOUn*

Incluye un título de página y la opción de insertar cada uno de los elementos anteriores (gráfica, columna de textos y dibujos).

#### • PAGINA EN BLANCO (BLANK PAGE)

Abre una hoja en blanco para incluir cualquier elemento.

Es importante remarcar, que de acuerdo a nuestras necesidades podemos elegir cualquier tipo de página, a la que le podemos incluir cualquier elemento, ya sea gráfica, dibujo o texto.

# **CAPITULO 2**

# **PARTES DE LA PANTALLA**

#### **DESCRIPCION**

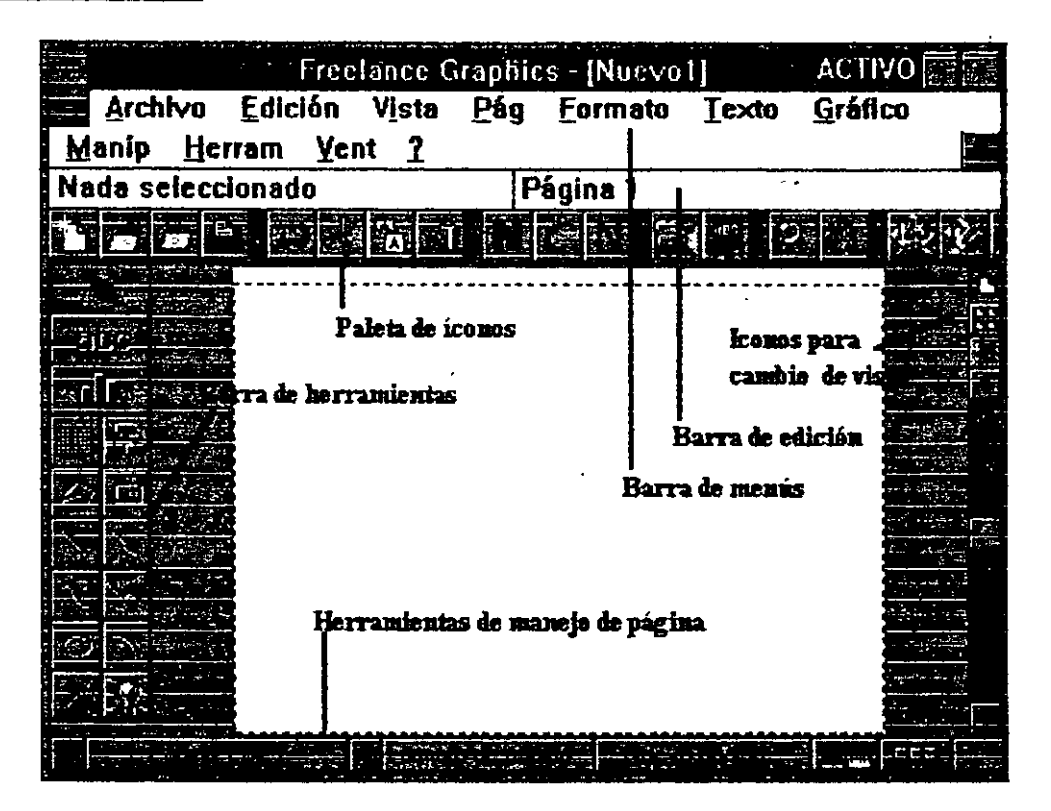

La pantalla que muestra el Freelance está integrada por las siguientes opciones :

#### **Barras de Menús**

La barra de menú engloba todas las operaciones de Freelance.

#### **Paleta de Iconos**

Muetra las funciones de Freelance de manera gráfica.

#### **Caja de Herramientas**

Nos ayuda a itilizar al máximo los recursos que Freelance ofrece para hacer trabajos de presentación.

#### **Iconos para Cambio de Vista**

Estos íconos nos sirven para ver, con diferentes perspectivas, la presentación de un trabajo, así se puede ver desde una hoja individual, varias hojas hasta el texto completo .

•

l

#### **Barra de Movimiento**

La barra de movimientó sobre las hojas de las presentación se usa para tener un fácil acceso a nuestra información, así como poder crear hojas rápidamente.

#### **Barra de Edición**

Permite ver la ubicación de la página y la selección de algún objeto sobre el área de trabajo.

震。

## **EL BOTON DERECHO DEL RATON**

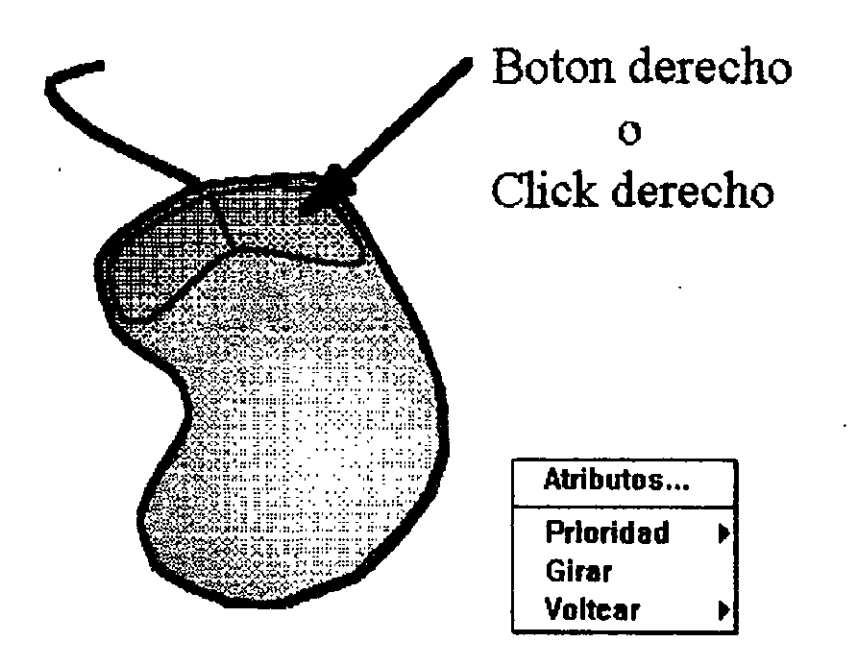

La nueva versión tiene los comandos más utilizados para manejar los diferentes objetos con el botón derecho del mouse, como son:

- Attributes *(Atributos).*
- Priority *(Prioridad).*
- Rotate *(Rotar).*
- Flip *(Voltear).*
- Group *(Agrupar).*
- Ungroup (Desagrupar), etc.

# CAPITULO<sub>3</sub>

# EDICION DE TEXTOS

## EDICION DE TEXTOS

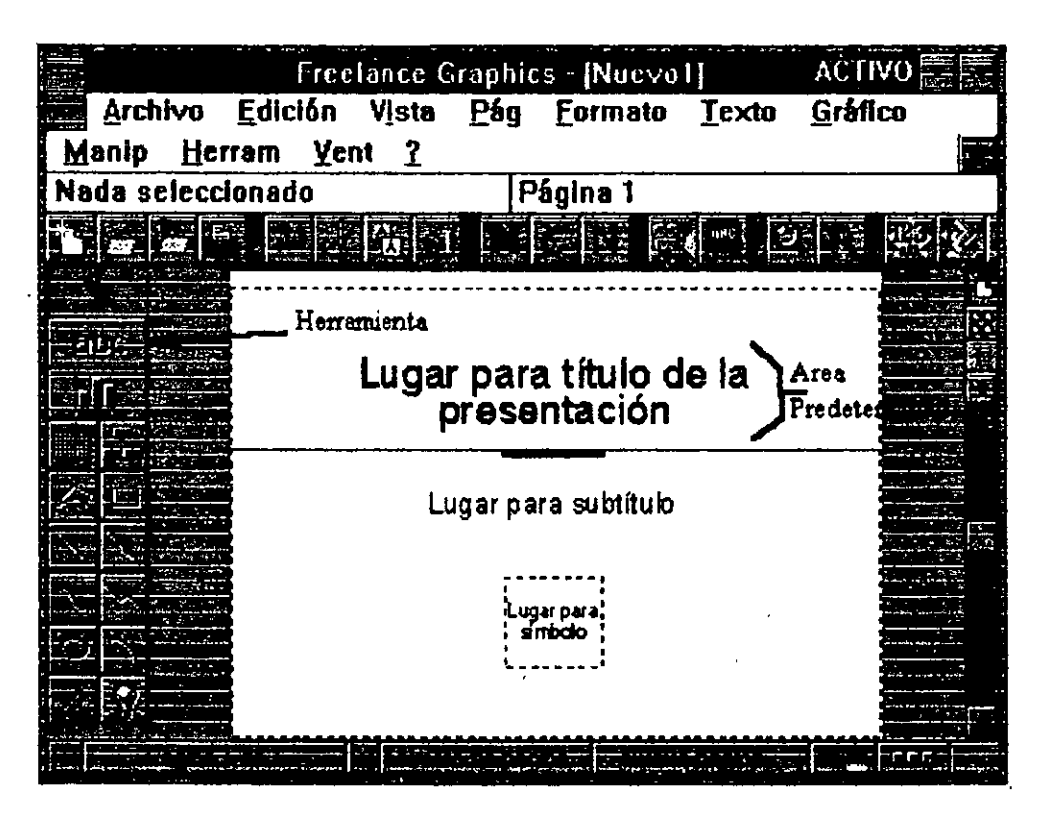

Para adicionar textos, se encuentra con dos herramientas que son :

- l. Herramienta de Texto
- 2. El Formato de Página que tiene una área predeterminada.

Para incluir texto en el área pedeterminada solo hay que dar un cück en el lugar marcado como:

Click here to type... *(lugar para título...)* 

Estas áreas ya cuentan con un formato de texto predeterminado, que se consevan aún movimiendo éste texto.

# PROMPT PARA INCLUIR TEXTO

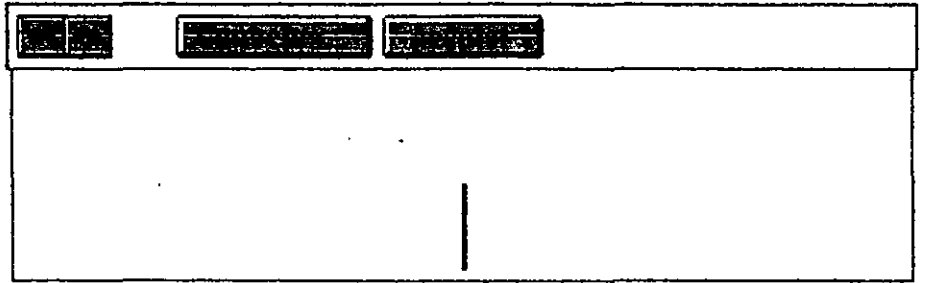

#### En un área predeterminada :

- l. Dar un click en el área predeterminada.
- 2. Escribir.
- 3. Para terminar de capturar, hay que presionar la tecla <ESC> o dar un click fuera del área para texto.

#### Para volver a editar :

l. Dar un click en el área de texto y presionar la tecla <F2>.

#### Utilizando la herramienta :

- l. Seleccionar la herramienta.
- 2. Dar un click en el área de trabajo.
- 3. Escribir.
- 4. Para terminar de escribir hay que presionar la tecla <ESC> o dar un click fuera del área de trabajo.

 $\mathbb{R}^{\mathbb{Z}^2}$ 

## **MODIFICANDO ATRIBUTOS DE TEXTO**

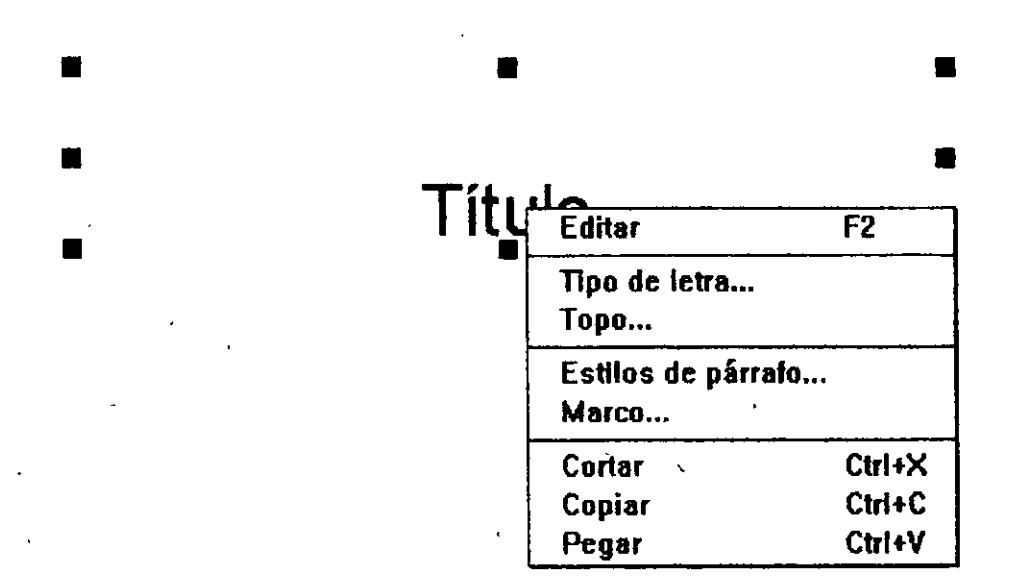

Se puede modificar los atributos de un texto como son color, tipo, estilo y tipo de letra fácilmente, para ello, existen varias formas, una de ellas es a través del menú Text *(Texto)* o el botón derecho del ratón.

l. Seleccione texto o parte del texto.

2. Accese el menú Text *(Texto)* con:

- Font
- Bullet
- Normal
- Bold
- Italic
- **Underline**
- **Strikeout**
- Paragraph Styles
- Frame
- Curved Text

Tipo de letra. Topo. Quita atributos. Negritas. Inclinada. Subrayada. Línea en medio. Alineación. Borde. Curvear el Texto.

## ATRIBUTOS POR NIVEL

El texto se maneja por niveles (el máximo número de niveles es 3) para que con sólo cambiar de nivel un texto, éste cambie automáticamente de atributos.

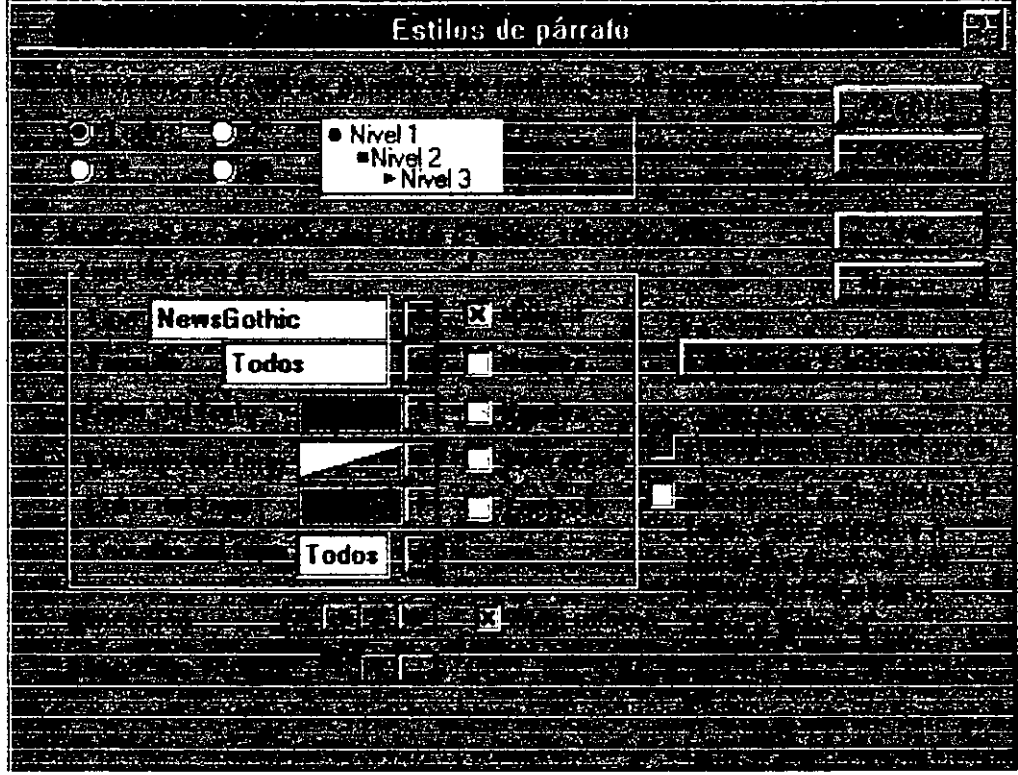

l. Seleccione el texto.

- Accese:

Botón derecho: Paragraph Styles. *(Botón derecho: Estilos* de *Párrafo).* 

- 2. Seleccione el nivel de los atributos para éste. - Repita el paso anterior para cada nivel.
- 3. O.K. *(Aceptar)*

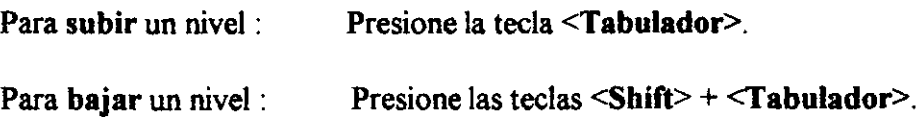

# **CREACION DE UN ORGANIGRAMA**

Se crea un organigrama con sólo dar un click en la herramienta mostrada en la siguiente figura.

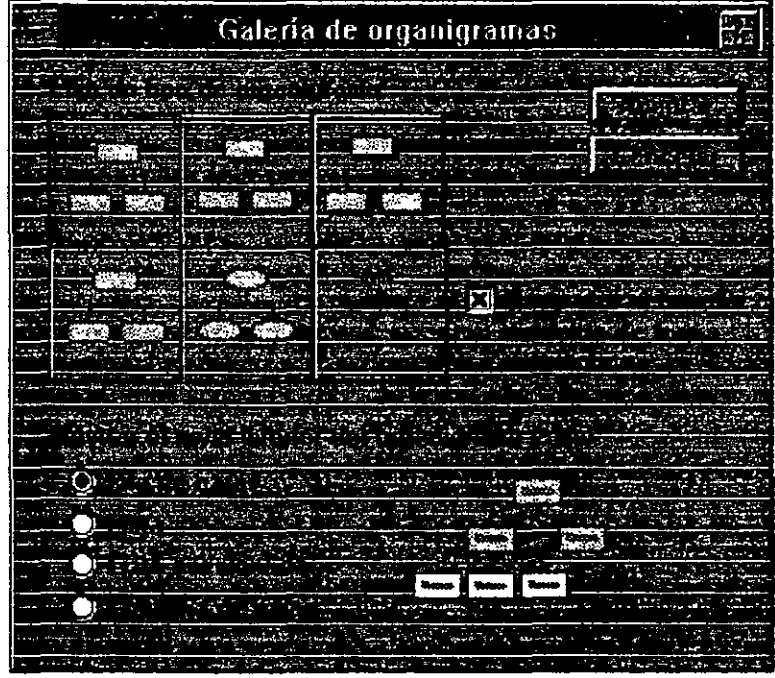

- **l. Dar** un click en la herramienta.
- 2. Seleccionar el tipo de organigrama.
- 3. O.K. *(Aceptar).*
- *4.* Capturar la información por medio de niveles.

 $\cdot$  ,

.. ~

 $-16$ 

## **CAPTURA DE DATOS EN UN ORGANIGRAMA**

El nivel 1 corresponde al nivel jerárquico más alto donde la primera linea corresponde al nombre, la segunda al puesto y la tercera a comentarios ..

Los siguientes niveles se designarán de acuerdo a los puestos del personal.

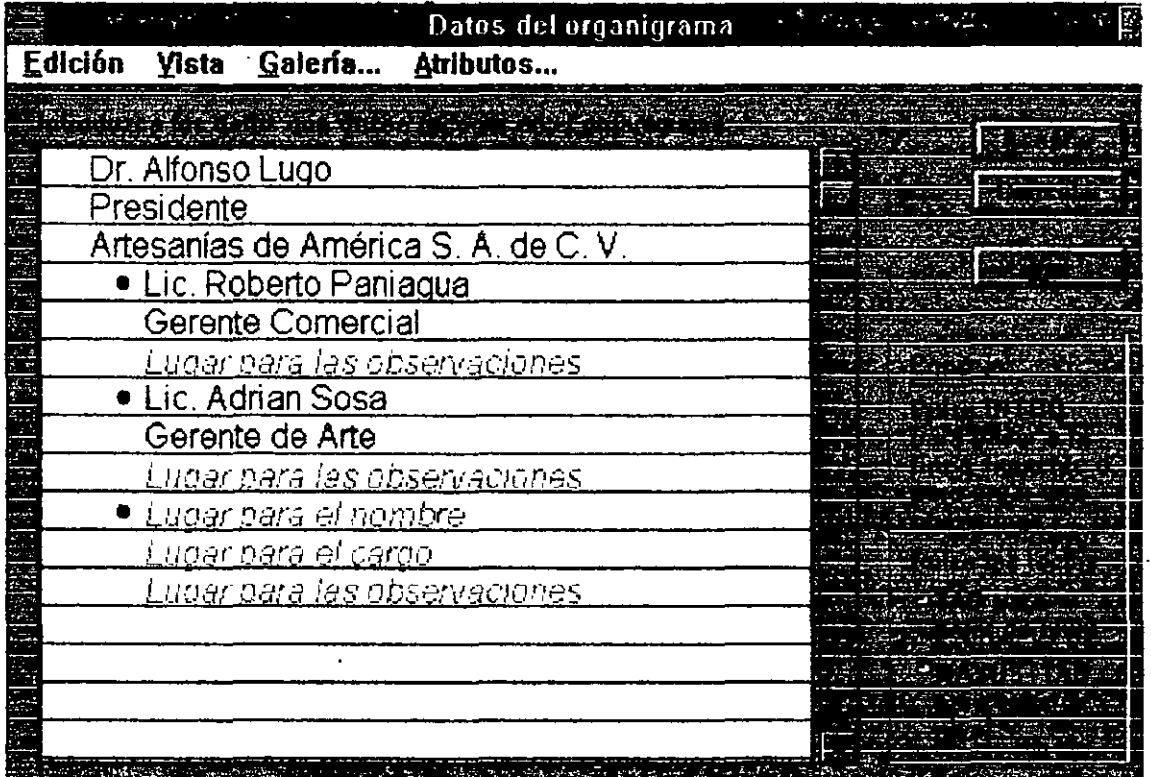

Para incluir a un empleado, primero se captura la información de su jefe, a continución se presiona la tecla **<Tabulador** > para crear un subnivel, y se captura la información del empleado.

Para borrar un dato hay que dar un click en el topo y después presionar la tecla **DEL (Supr).** 

# GUARDANDO Y RECUPERANDO LAMINAS

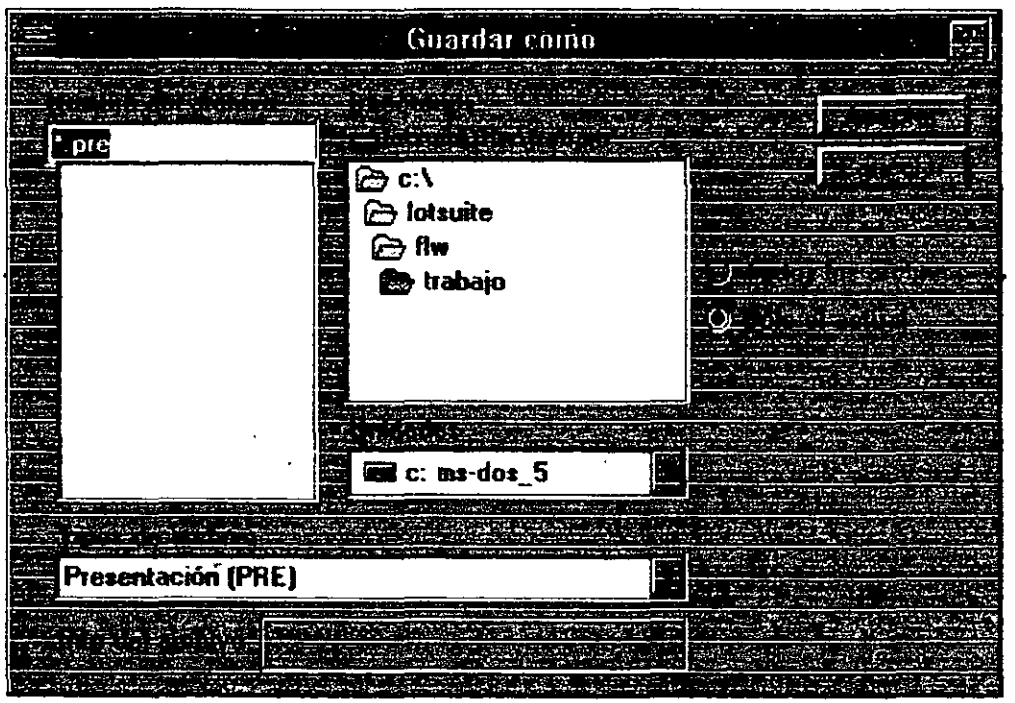

Para guardar una presentación en un disco, proceda de la siguiente manera:

- l. Elija la opción SA VE (Guardar) del menú FILE (Archivo).
- 2. Seleccione la ruta y el nombre del archivo.

 $\mathfrak{t}$ 

3. De ser necesario, cambie el tipo de archivo.

'' >

.\_, .<br>\*.

# **ABRIENDO UN ARCHIVO**

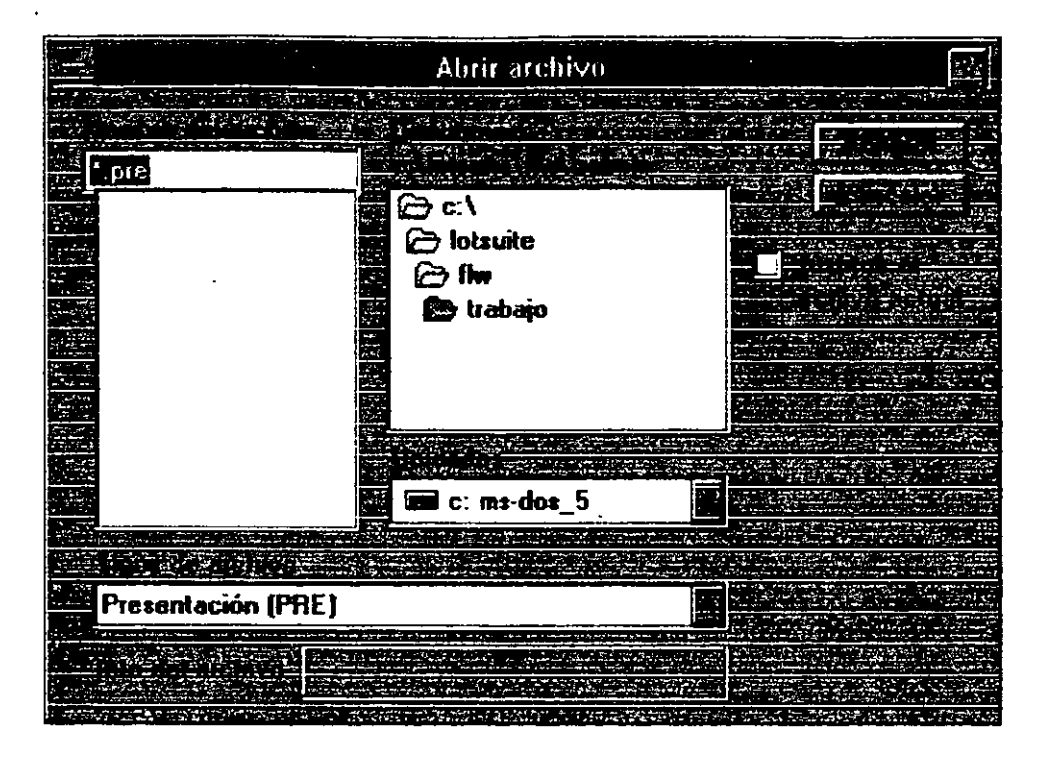

Para abrir un archivo, simplemente realize el siguiente proceso.

- l. Elija la opción **OPEN** *(Abrir)* del menú **FILE** *(Archivo).*
- 2. Seleccione el tipo de archivo que busca.
- 3. Especifique la ruta de búsqueda.
- 4. Seleccione el archivo de la caja de diálogo.

# **CAPITUL04**

# **BIBLIOTECAS Y GRAFICAS**

 $\mathbb{R}^2$ 

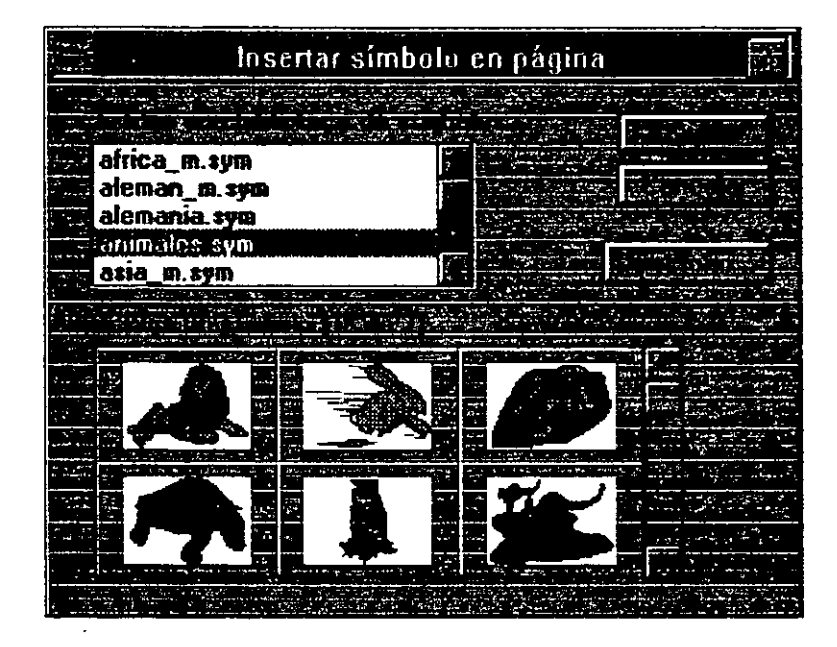

# **INTEGRACION DE OBJETOS**

Freelance cuenta con cientos de objetos gráficos diseñados profesionalmente, que pueden ser usados para dar mayor énfasis a la presentación.

## **AGREGANDO GRAFICOS Y DIBUJOS**

Cuando se requiere incluir objetos gráficos a una presentación proceda de la siguiente manera:

> l. De la caja de herramientas seleccione el ícono para accesar a los objetos gráficos.

- 2. De la caja de diálogo seleccione el objeto deseado
- 3. Seleccione la opción ADD.

Si el objeto fue llamado a través de el área "CLICK HERE TO ADD SYMBOL" *(Lugar para añadir símbolo),* el objeto aparece en esta área y con el tamaño predefinido por Freelance; de lo contrario el objeto aparecerá con el tamaño original con el que fué grabado. Estos objetos pueden moverse y cambiar de tamaño como se explica enseguida.

# MOVIMIENTO DE LOS OBJETOS

•

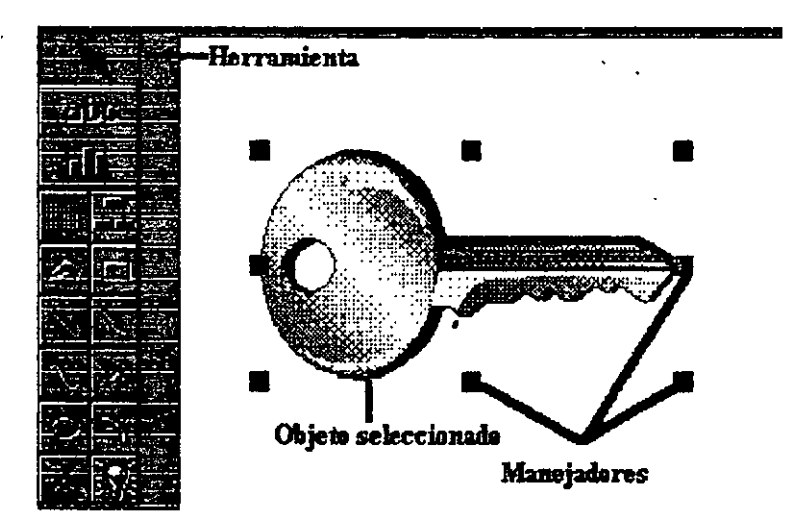

Los objetos que se encuentran en un archivo y son guardados en tamaño original, pueden, si así se requiere, moverse y modificarse en cuanto a tamaño. Para esto en necesario el siguiente procedimiento.

- l. Seleccione la herramienta para marcar bloques.
- 2. Marque el área del objeto.
- 3. Cuando aparezcan los Manejadores de Tamaño, será posible cambiar el tamaño de la imagen.
- 4. Para mover la imagen con los manejadores activos, "barra" la figura con el mouse.
- 5. Para desaparecer los manejadores, dé un click fuera del área marcada.

## TRABAJANDO CON ELEMENTOS GRAFJCOS

En la barra de herramientas se encuentra con botones para incluir elementos gráficos dentro de la presentación. A continuación se describen:

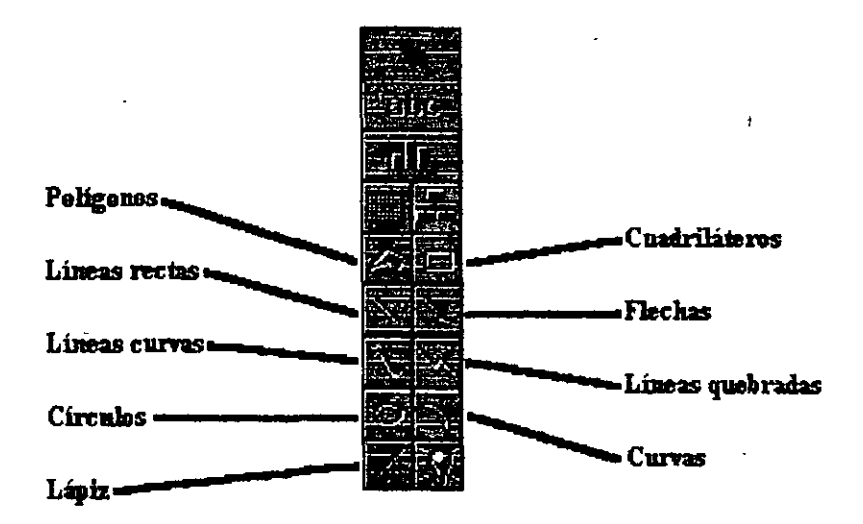

- · SEMICIRCULOS
- **CUADRILATEROS**
- LINEAS RECTAS
- FLECHAS
- **FIGURAS CERRADAS**
- LINEAS CURVAS
- ORCULOS
- LINEAS QUEBRADAS
- LAPIZ

## **INCLLUYENDO UN ELEMENTO GRAFICO**

Siga este proceso:

- l. Seleccione el botón con el elemento a incluir (dé un click).
- 2. En el área de trabajo, dé un click sin soltar para abrir el tamaño de la figura.
- 3. Suelte el botón del mouse al tener el tamaño y el ángulo (en caso de líneas) requerido.

*Nota: Para obtener cuadros y clrculos perfectos se siguen los pasos anteriores, y al abrir el drea se oprime la tecla SHIFT.* 

# **EDITANDO OBJETOS**

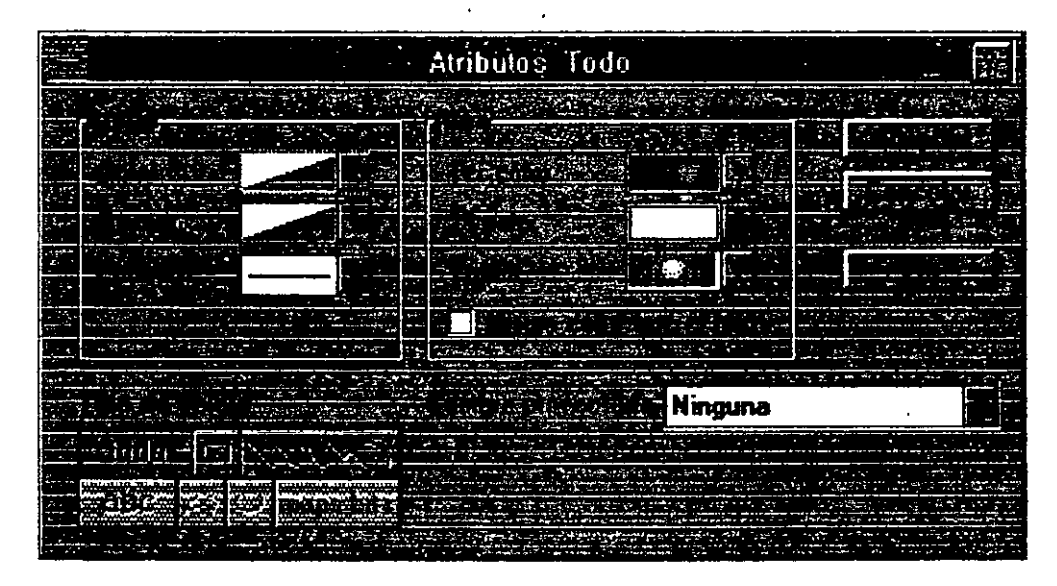

En ocasiones es necesario editar un dibujo para cambiar de color una de sus partes, o simplemente para moverla. Para lograr esto se tiene que "desagrupar" la figura, lo que se logra mediante el siguiente procedimiento:

- l. Seleccione el objeto.
- 2. Seleccionando el ícono para "desagrupar" objetos, usted podra dividir una figura en partes pequeñas.
- 3. Para Seleccionar (ó Deseleccionar) cada una de las partes, dé un click con el botón del lado derecho del mouse.
- 4. Seleccionando'una parte del objeto, usted podrá moverla, cambiarle de color, tamaño, etc.

#### **PARA AGRUPAR UN OBJETO EDITADO**

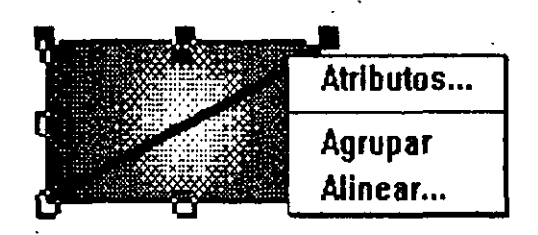

Del procedimiento anterior quedó una figura o dibujo modificado dividido en varias partes, si se quiere volver a unir en una sola, proceda como sigue:

l. Seleccione todas las partes que se quieren agrupar en una sola figura.

Ì

ポンティン ちけんじゃ

- 2. Seleccione el ícono para agrupar objetos.
- 3. Así, el objeto o dibujo se convierte en uno solo, y se podrá mover o cambiar de tamaño en conjunto.

*Nota: El paso 2 se puede realizar con otras opciones y éstas son:* 

- l. Botón derecho: Group **(Agrupar).**
- 2. Arrange: Group **(Maaip: group).**

# TRABAJANDO CON HOJAS MAESTRAS

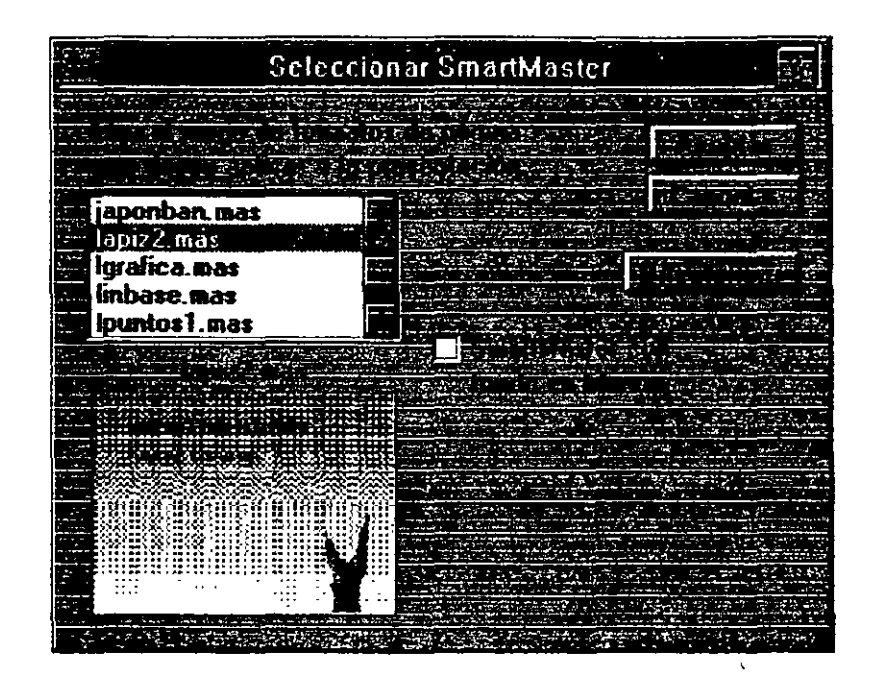

Lás hojas maestas son diseños profesionales de las páginas. Existen dos formas para trabajar con hojas maestras de Freelance, la primera es al iniciar una sesión de trabajo ya que se presenta una caja de diálogo en la que se puede elegir el formato en color y dibujo con el que se quiere trabajar (SMART MASTER SET ); la otra, manera de cambiar la hoja maestra es con una presentación ya realizada. El procedimiento es el siguiente:

- l. Realice una presentación o abra una ya hecha.
- 2. Seleccione el menú STYLE: CHOOSE SMART MASTER *(Página: Seleccionar: Formato).*
- 3. De la caja de diálogo seleccione el diseño de su preferencia y confirme.
- 4. Toda la presentación cambia al diseño elegido.

# PARA DESLIGAR UNA PAGINA DE LA MAESTRA

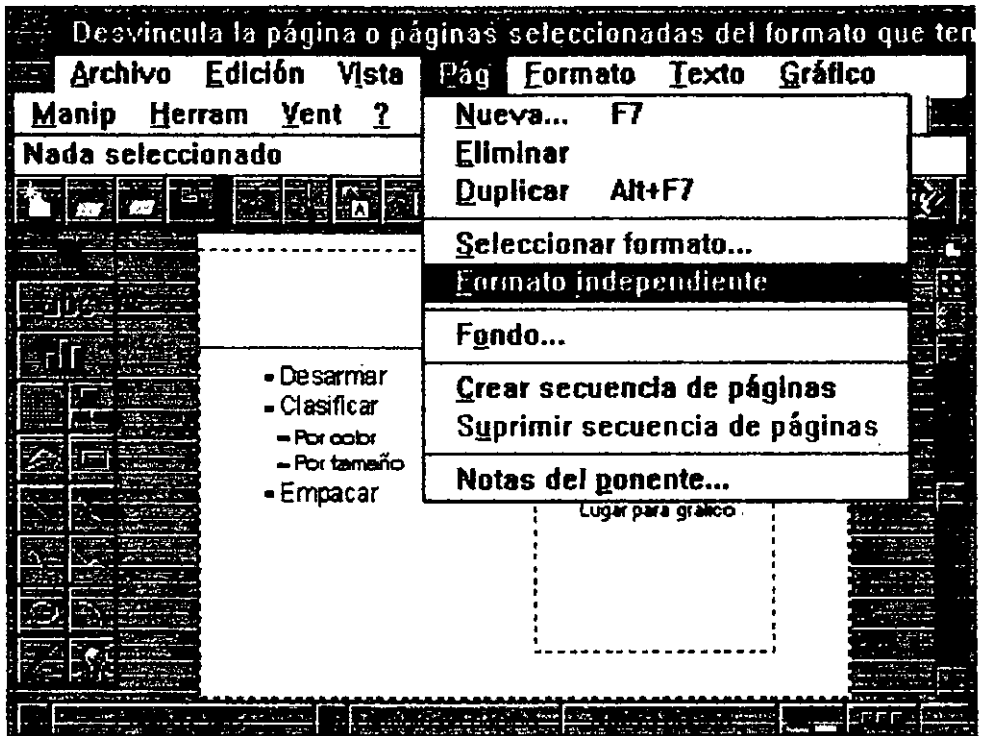

Para cambiar una página de diseño sin modificar las demás de la presentación, proceda como sigue:

- l. Seleccione la página a la cual quiere cambiar su diseño de fondo.
- 2. Seleccione del menú PAGE: UNLINK SMART MASTER (Página: *independiente***).**
- 3. De esta forma la página se "desliga" de toda la presentación, y será posible cambiar su diseño de fondo con el procedimiento anterior.

' *V* 

# MODIFICANDO HOJAS MAESTRAS

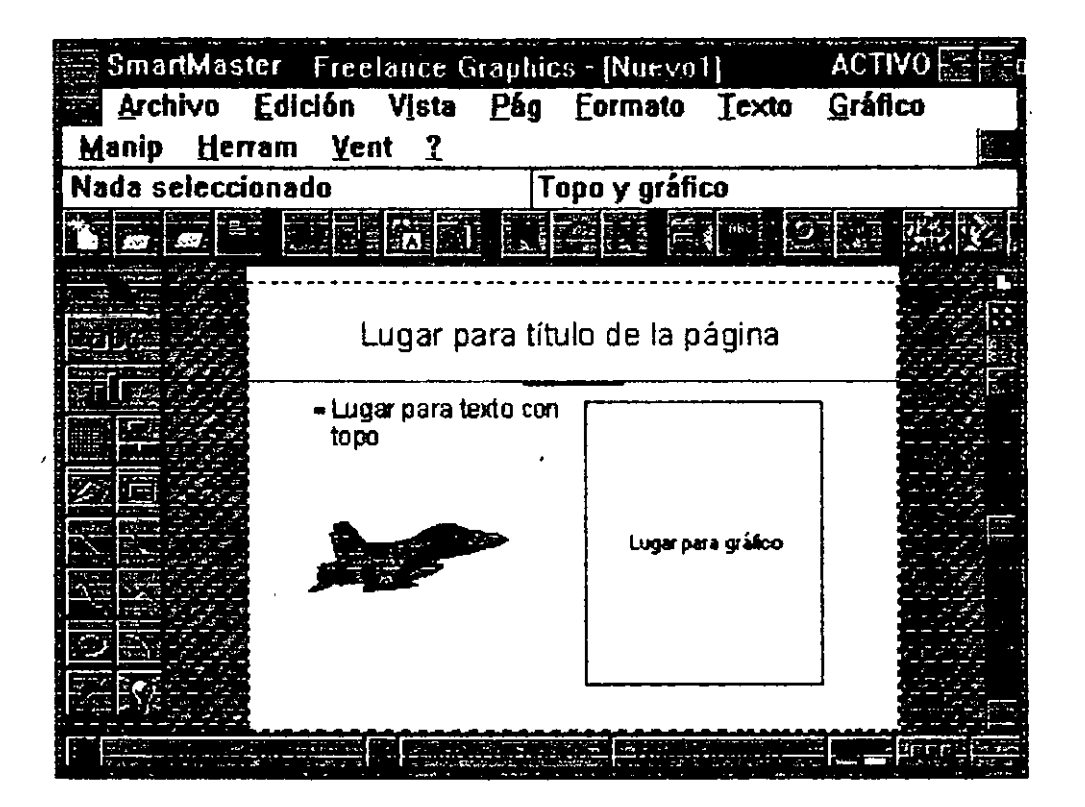

Elija el menú **EDIT SMART MASTER SET** *(Edición: Modificar SmartMaster).* 

- l. Cambie la vista en la que se ven en pantalla todas las páginas.
- 2. Elija la página a la que se quiere cambiar (TITLE. 1 GRAPH, 1 COLUMN BULLET, etc:.)
- 3. Cambie la vista para ver sólo esa página.
- 4. Con el mouse seleccione el área que quiere modificar: cambiar de atributos de tamaño, color, estilo, etc; si se trata de texto.
- 5. También es posible agregar un dibujo para que aparezca en todas las páginas de este tipo.
- 6. Seleccione el menú VIEW: PRESENTATION PAGES, para volver a ver las páginas en las que estaba trabajando.

## **PARA MODIFICAR TODAS LAS PAGINAS**

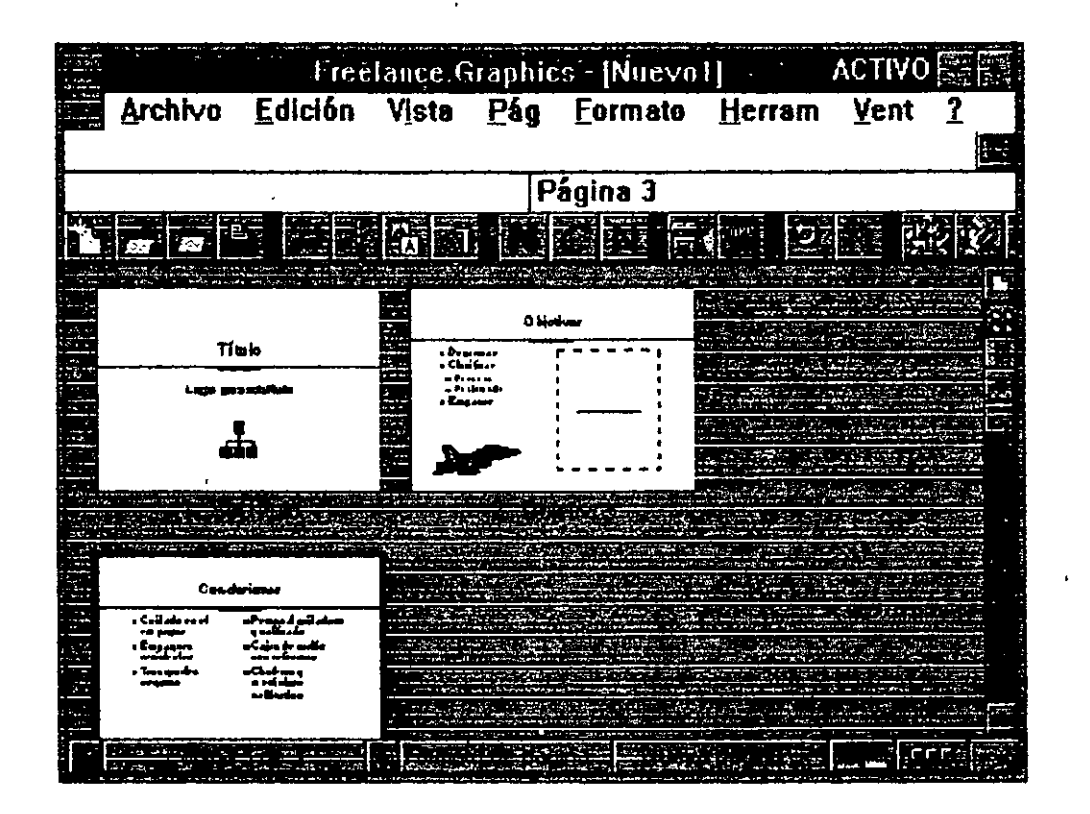

Este procedimiento es útil si se quiere incluir un logotipo en todas las hojas, así como un título. Por ejemplo, el nombre de la compañía. El procedimirnto es el siguiente:

- l. Realice el proceso de Modificación del Formato de Hojas Maestras.
- **2.** Al momento de elegir la página a la que se quiere hacer cambios, elija una de tipo **BASIC LAYOUT.**
- 3. En ella escriba el título, incluya un logotipo y continúe con el proceso· de Modificación.

## **CREACION DE GRAFICAS**

Dentro de las opciones que ofrece Freelance se encuentra la de crear gráficas en en documento. El siguiente proceso indica como crear una gráfica, darle datos y seleccionar el tipo de gráfica.

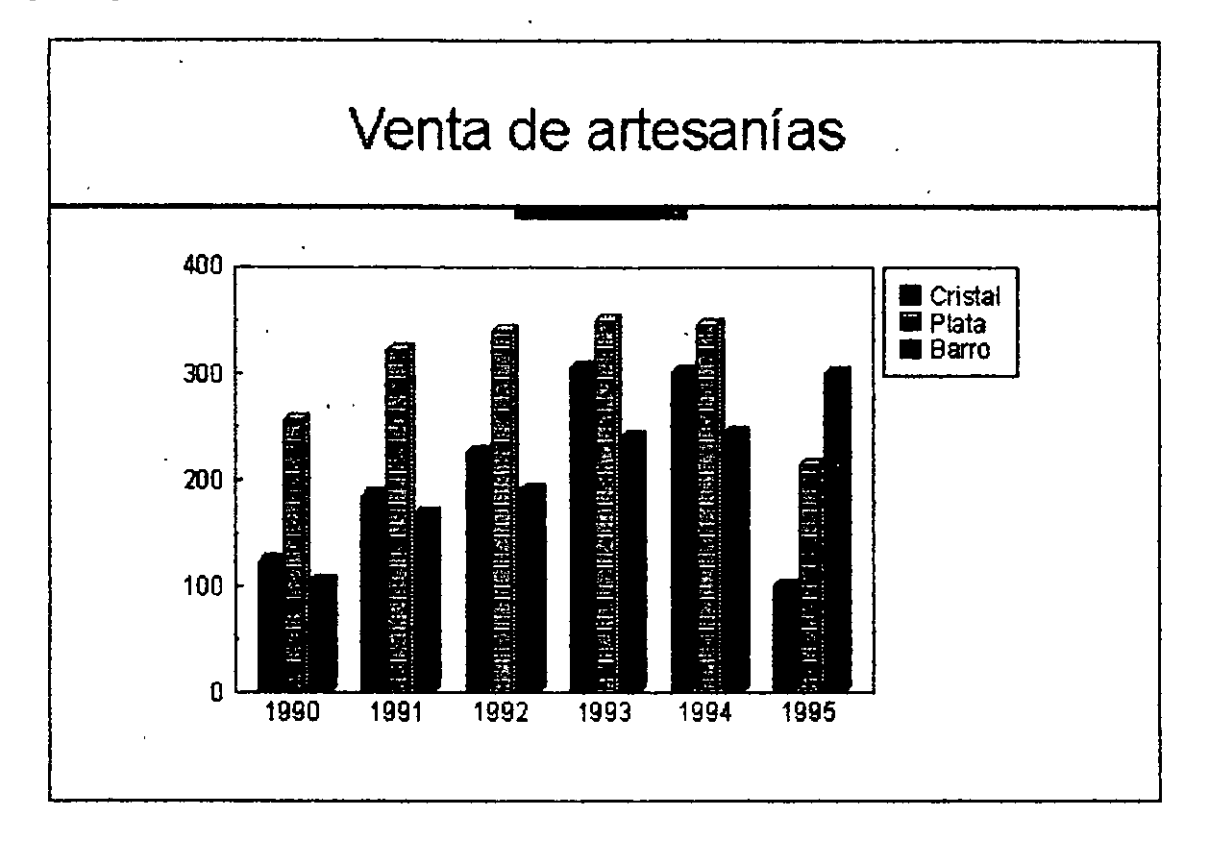

- · J. Abra una página nueva.
	- 2. Seleccione el tipo de página diseñada para gráficas: **l GRAPH, 2 GRAPHS, 4 GRAPHS O BULLETS & GRAPH.**
- 3. Dé un título a la gráfica por medio del **PROMPT** de texto.
- 4. Active el área para gráfica.
- 5. De la caja de diálogo que aparece, seleccione el tipo y estilo de gráfica a usar.
- 6. Llene la tabla de datos y títulos para gráfica.
- 7. Confirme las operaciones con **la** opción **BOTO N DONE.**

# **EDICION DE GRAFICAS**

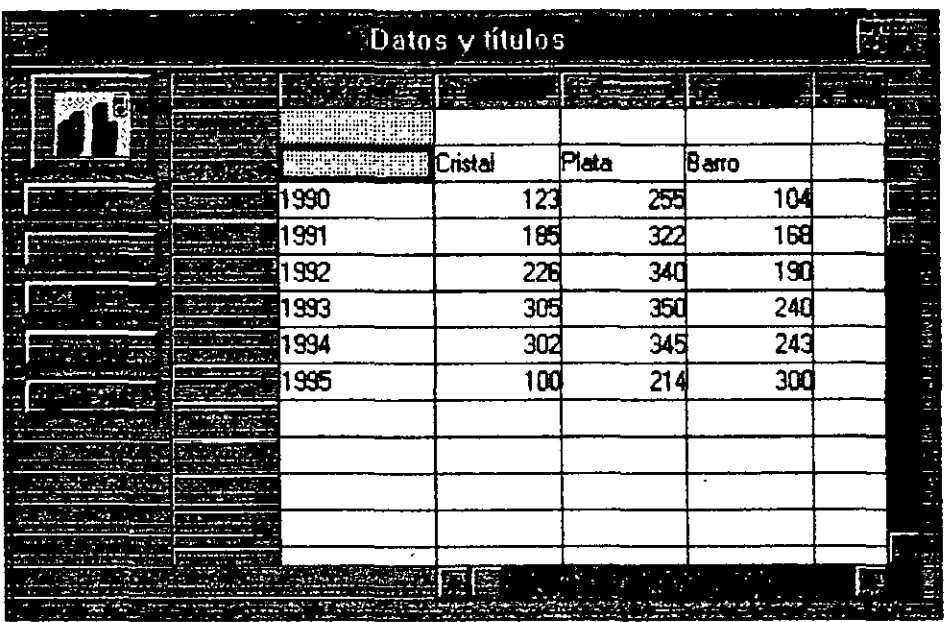

Si necesita cambiar los datos, el tipo de gráfica o modificar los títulos, proceda de la siguiente manera:

- l. Seleccione el ícono de gráficas de la caja de herramientas.
- 2. De la caja de diálogo que aparece podrán modificarse los datos. Ver transparencia.

.,

O.

- 3. Para modificar el tipo de gráfica dé un doble click en el ejemplo de gráfica de la misma caja de diálogo.
- 4. Seleccione el tipo y estilo de gráfica que desea.

Si necesita modificar el título de la gráfica, agregar notas o texto a los ejes:

- l. Seleccione el botón de **EDIT TITLES.**
- 2. Escriba los títulos necesarios en la gráfica y confirme la operación.

# **CAPITULO S**

# **IMPRESION**

### **ESPECIFICACIONES DE HARDWARE**

Freelance puede trabajar sólo con impresoras que soporten gráficos; estas impresoras son las mismas que soporta Windows. Para imprimir asegúrese de que la impresora que vaya a utilizar esté instalada desde Windows, y que las conexiones se encuentren bien. En caso de estar trabajando en un sistema de red, asegúrese de la habilitación de la impresora.

# **IMPRESION DE LAMINA Y GRAFICAS**

Cuando se termina de trabajar en un documento y se necesita imprimirlo, lleve a cabo el siguiente procedimiento:

- 1. Seleccione la opción **PRINT** del menú FILE, active el ícono de impresión .
- . 2. En la caja de diálogo que aparece, marque el número de copias y especifique las páginas que desea imprimir.
- 3. También defina el formato, que puede ser:
	- Toda la información de la página **(FULL PAGE).**
	- Espacio para escribir notas **(SPEAKER NOTES).**
	- Colocar varias páginas de Freelance en una sola hoja de impresión **(HANDOUTS).**
- 4. Confirme la acción con el botón **PRINT.**

## **FORMATO DE LA HOJA DE IMPRESION**

A la hoja de impresión es posible agregarle: encabezado, pie de página, cambiarle la orientación y mover los márgenes entre otras cosas. Para esto proceda de la siguiente forma:

- l. Elija la opción de **PAGE SETUP** del menú **FILE.**
- 2. Dentro de la caja de diálogo, seleccione el formato de salida que desea para sus hojas de impresión.
- 3. Confirme la operación.

# **CAPITULO 6**

# , **IMPORTACION Y EXPORTACION**

#### ARCHIVOS QUE SE PUEDEN IMPORTAR

La opción FILE IMPORT del menú FILE nos permite transferir gráficos y textos, coíno un archivo. Los archivos que pueden ser importados a través de Freelance Graphics for Windows, son del siguiente tipo:

- American National Standards Institute (ANSD, metafile (CGM).
- Freelance o Freelance Plus, archivo de dibujos (DRW).
- Freelance o Freelance Plus, archivo portafolio (PFL).
- ASCII
- Windows Metafile (WMF).
- 1-2-3 archivos pintura (PIC).
- Windows Bitmap (BMP).
- Archivos Bitmap TIFF (TIF).

### ARCHIVOS QUE SE PUEDEN EXPORTAR

Usando la opción FILE EXPORT del menú FILE se pueden exportar gráficos desde Freelance a cualquiera de los siguientes archivos.

Freelance o Freelande Plus, archivo de dibujos (DRW).

- ANSI Metafile (CGM).
- Freelance o Freelance Plus, archivo portafolio (PFL).
- Windows Metafile (WMF).
- Screen Swow (SHW).

### IMPOTANDO DATOS A HOJAS ELECTRONICAS

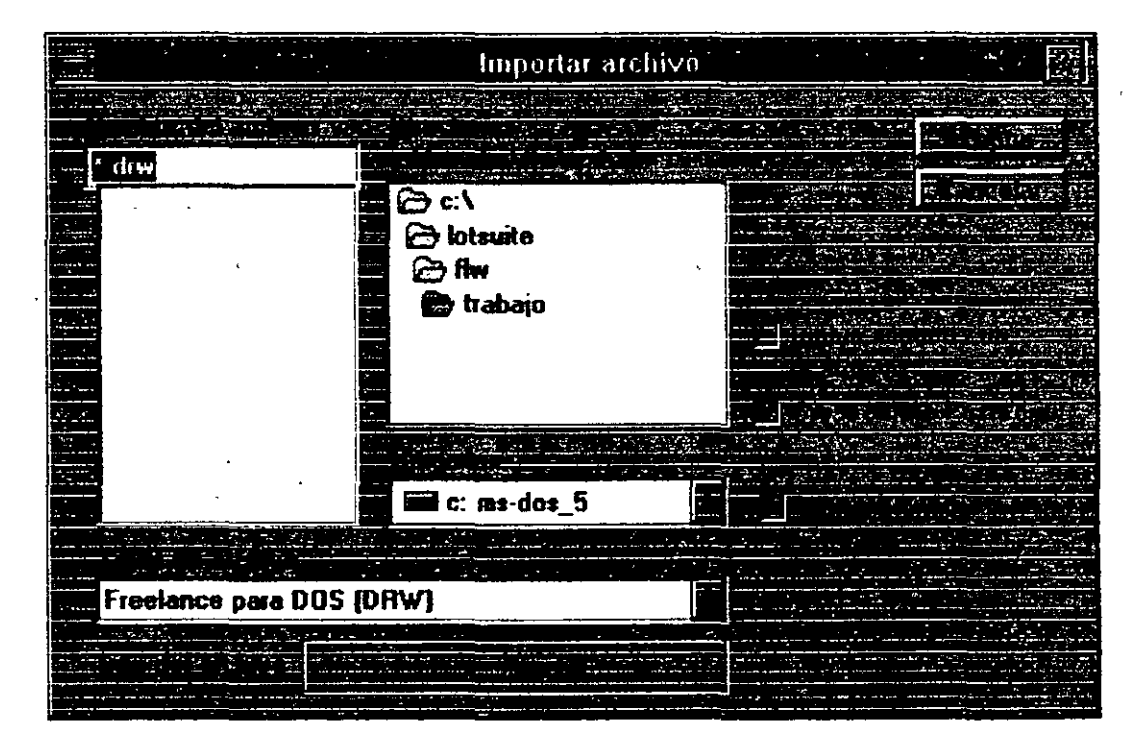

Cuando se necesita importar datos de hojas electrónicas de cálculo, proceda de la siguiente manera:

- l. Elija una página para incluir gráficos.
- 2. Active la herramienta de Gráfica de la caja de herramientas y seleccione algún tipo y estilo de gráfica.
- 3. Active el botón de 1M PORT.
- 4. Seleccione la ruta y el archivo a importar de la caja de texto, así como el tipo de archivo.
- 5. De la ventana mostrada, **IMPOR DATA,** seleccione el rango de datos a importar y confirmelos.
- 6. En la caja de diálogo que aparece, determine el destino de los datos, la forina de leerlos y si quiere ligarlos.

 $\mathbb{R}^d$ 

#### Importar datos - VENTAS.PRN  $\Box$  Enlazar los datos Siga sólo los pasos que desee de entre los siguientes. **BOARDE** 喜怒 1994 456 458 451 Seleccione un rango y 265 1995 231 212 marque esta casifa: 222 288 237 1996  $\Box$  Copiar Jeyenda Seleccione un rango y marque esta casilla:  $\square$  Copiar rótulos • Seleccione un rango y

## **IMPORTANDO GRAFICAS**

marque esta casita:  $\Box$  Copiar gatos

1980 1990

D Ingresos  $\square$  Gastos evendas

+ Rótulos

sigue: Si se necesita importar una gráfica hecha en algún otro paquete, se procede como

- l. Elija del menú **FILE: IMPORT GRAPH.**
- 2. Seleccione la ruta y nombre de la gráfica.
- 3. Confirme la selección.

# LAMINAS PARA EXPORTAR

↘

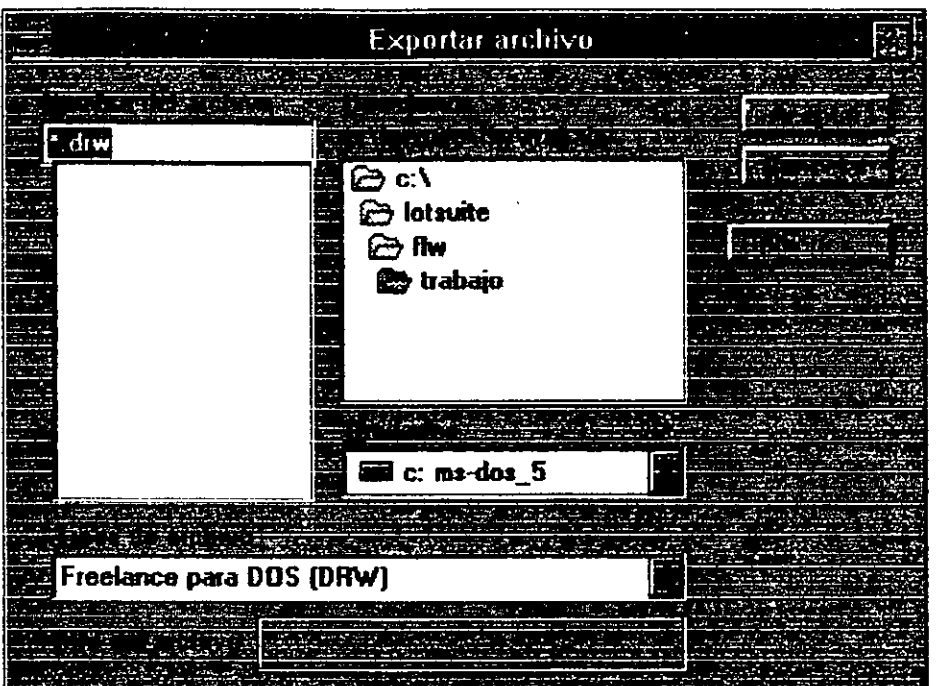

 $\mathbf{I}$ 

 $\epsilon'$ 

La exportación de gráficas de Freelance a otro programa se logra sólo con los formatos de archivos especificados anteriormente. Cuando se necesite exportar un archivo de Freelance Graphics, proceda de la siguiente manera:

- l. Elija la opción FILE EXPORT.
- 2. Seleccione la caja de diálogo y el tipo de formato para el archivo.
- 3. Si selecciona :
	- WINDOWS METAFILE (WMF),
	- ANSI METAFILE (CGM),
	- FREELANCE (DRW),

Freelance Graphic exportará solamente, la actual página de presentación.

- 4. Si selecciona :
	- FREELANCE PORTAFOLIO (PFL),
	- SCREEN SHOW (SHW),

F reelance Graphics exportará todas las páginas de la presentación.

S. Cuando se elija la opción de :

• **SCREEN SH OW (SHW)** 

Freelance Graphics dá la opción de poder ejecutar esta presentación con

animación, sin tener que instalar Freelance sólo con el archivo -----ejecutable:--------------------·-- - ----- ·-----·------ -----

# **CAPITUL07**

# **ANIMACION**

#### PRESENTACIONES CON ANIMACION

Este tipo de presentación muestra página por página en la pantalla; se puede utilizar para ver, de forma rápida el desarrollo de una presentación, y para crear demostraciones, publicidad, etc. Para crear una presentación con animación, siga el siguiente proceso:

- l. Active la opción SCREEN SHOW del menú VIEW.
- 2. De la caja de diálogo que aparece hay que definir:

a) Rango de páginas a ser vistas en la pantalla.

- b) Tiempo Manual o Tiempo Automático (opcional):
	- Tiempo Manual: presenta una página y avanza a la siguiente hasta que se oprime una tecla o se dá click con el mouse.
	- Tiempo Automático: presenta cada página de la presentación por un intervalo de tiempo definido, que va de uno a 60 segundos.

 $\hat{\mathcal{L}}$ 

# **CAPITULO S**

# $TOPICOS ADICIONALES$

#### COPIADO DE UNA PRESENTACION

Si se necesita el texto que se encuentra en la página de una presentación diferente a la que estamos trabajando, en Freelance es posible copiar esta página de una presentación a otra.

Para lo cual, proceda de la siguiente manera:

- l. Abra las presentaciones que intervienen en la copia y recepción de  $1/12$ página.
- 2. Acomódelas visiblemente en la pantalla.
- 3. Seleccione de la presentación que se copiará, la jiágina enterior a donde se desea insertar la página.
- 4. Seleccione la opción PASY'E del menú EDIT.

### ROTANDO UNA IMAGEN

Cuando se desea rotar una imagen en una presentación, siga el siguiente proceso:

- **1.** Seleccione la imagen que se quiere rotar.
- 1. Haga click derecho con el mouse, sobre la imagen seleccionada.

/:·

- 3. Seleccione Rotar.
- **4.** Seleccione el sentido y el ángulo de giro.
- 5. Presione Ok.

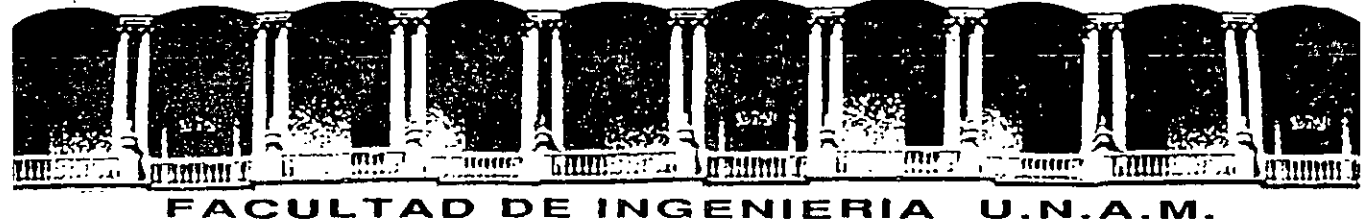

..

, .. *i* 

# **DIVISION DE EDUCACION CONTINUA**

**DISE80 DE PRESENTACIONES** 

**ARTICULOS DE INTERES** 

**.JULIO 1996** 

# REVIEWS-Tools MES OLIVER CURY **3-D Design to the Max**

utodesk's **3D Studio Max** raises the<br>bar on PC-based 3-D design, with a<br>usable interface, rich features, and a<br>design that takes full advantage of<br>Windows NT, including multithreading for bar on PC-based 3·0 design, with a usable interface, rich features, and a design that takes full advantage of Windows NT, including multithreading for multiprocessor systems like the lntergraph TD-400 (see our review, page 28).

3D Studio Max, like 30 Studio before it, greets you with the familiar set of four 3-D windows: front, top, right, and perspective. You can modify these views from the view port configuration panel and set the display to wireframe or smooth shading. You can look at your scenes from the point of view of the camera or the spotlight, to check how lights and angles affect your work. Toolbars at the top and side of the screen provide access to features.

#### Room to Grow

,. t

> 30 Studio Max sports a modular architecture, with each section of the program designed as a plug-in or application, enabling third-party developers (and Autodesk itself)

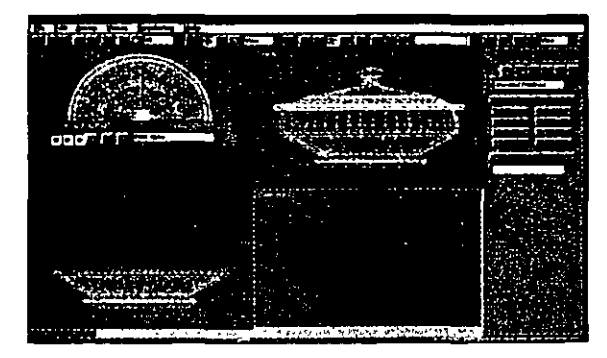

Soe it all with customizable view ports.

Studio Max is peerless. Primitives, shapes, apply bit maps and textures to objects, inpolygans. and spline patches are provided: and Modify mode lets you select an object

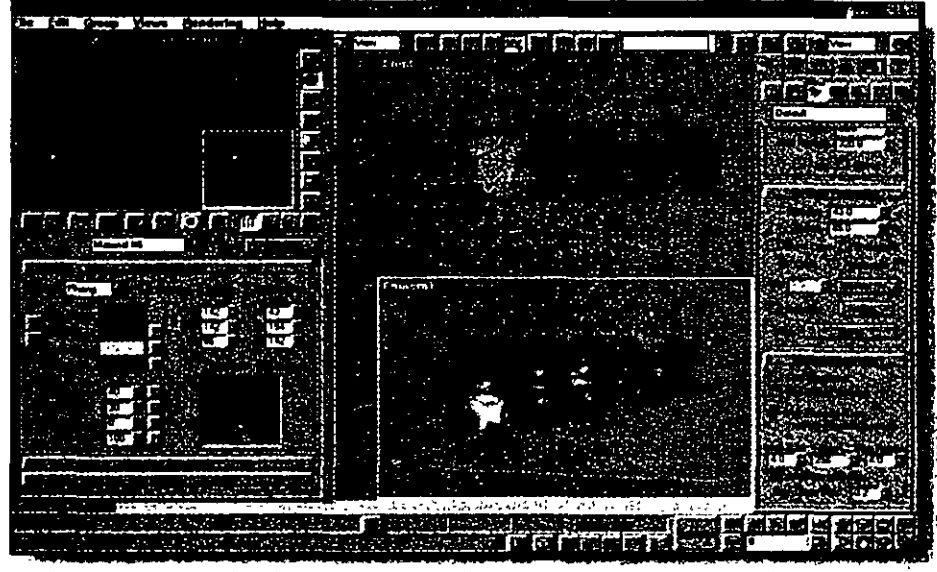

Precise tools, strong animation, and realistic surface controls let you build stunning 3-D scen

modifier such as a bend or taper, and then create a sub-object showing the effect of the modifier. You can even animate these effects. 3D Studio Max also includes a skinning feature-called lofting-that lets you stack a series of cross sections and then cover them to build sophisticated objects. The program now allows you to modify lofts by twisting or bending them along a path. The Smoothing the Skin feature *creates*  smooth surfaces for your lofted objects-a useful tweak.

The system's Boolean operations (which let you cut spaces into objects) are simple to understand, and you can animate them, too. The particle system lets vou create rain, snow, or other elements and modify them to market add-on tools to address specific on the fly by entering data. Max also does needs. Best of all, the architecture ensures a morphs-including support for multiple standard interface for modular components. target objects-and realistic explosions. A In the actual work. of building objects, 30 comprehensive materials editor lets you cluding animation, while a slick preview window helps speed work.

# Advanced Workstation Features

Forward and inverse kinematics bring realjstic interaction among connected objects (like arms and legs), and the Direct IK feature combines forward and inverse kinematics to reduce the number of key frames and to speed rendering. You can also synchronize animation to any sound track.' Au· todesk has improved its rendering engine, providing support for render farms populated by up to 10,000 machines. You can even render scenes over the Internet.

The package offers poor support for bones, which limits character animation, and lacks a dynamics system to model laws of physics. But these drawbacks are minar next to 3D Studio Max"s enormous desktop power. If you need to design complex 3-D scenes and animation, 3D Studio Max is the best tool you can buy.  $-Bijan$  Tehrani

3D Studio Max **Manufacturer** WIN NT \$3,500 · Autodesk, 800-879-4233 Circle 263 on product card.

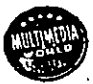

# Tools

# Intergraph's Double-Barrel Pentium Pro

ou expect a powerhouse system to have a powerhouse look-a muscle-bound tower chassis, sorne dramatic grillwork on the front bezel, maybe a gratuitous turbo light. Yet the unassuming **lntergraph TD-400** looks for all the world like a watered-down slimllne PC. Well, looks are deceiving. This symmetric multiprocessing (SMP) system features two Pentium Pro CPUs running at 200 MHz, a staggering 128MB of RAM (expandable to 256MB). and a 2GB Conner SCSI hard disk. The 21-inch monitor runs off an MGA64 graphics chip with 8MB ofWRAM. You'll need Windows NT, OS/2, or some multiprocessor-aware UNIX variant to get the TD·400 to run on both engines: Windows 3.1 and 95 can use only one CPU. lt's even better with multithreaded programs, which let the two CPUs work on multiple streams of code and data.

How fast is the TD-400? Our benchmarks don"t support multithreaded operation, so we can't say for sure; but this machine pummeled all Pentium competition in the Premiere and VideoCraft portions of our Multimedia Marks suite. and it also excelled in our Windows NT bench· marks. StiiL it could not catch the Micron Pro Magnum 2QO-a single·processor Pentium Pro-200 PC that remains the fastest PC we've tested. One reason: The overhead of SMP may degrade the lntergraph's performance when no multithreading or multitasking is underway.

Despite the T0-400"s low profile, its case provides three PCI and three ISA expansion slots on a vertical riser cardthough only one ISA card can be fulllength. The case is heavy (after all, it has to support that huge monitor), but you can

remove it by twisting a simple knob. With its sleek design. outstanding performance. and promise of SMP performance, the TD·400 ls one hot tomato. So what does all this cost? If you have to ask, you probably can't afford it; but we'll tell you anyway-about \$16,400.

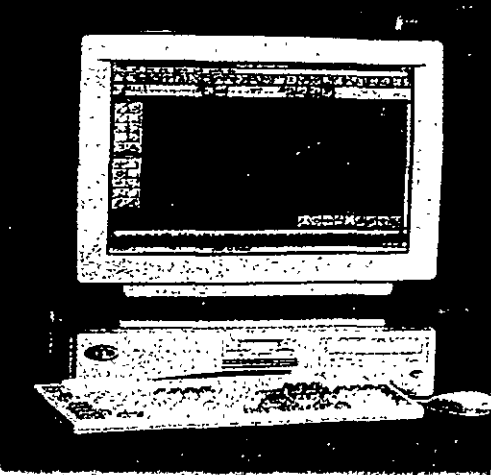

Hard-core multimedia creators will be frree attracted to this dual-processor monster.

#### **latergraph TD-400 <b>CENER**

\$16.400 (est. street price) • lntergraph Computer Systems, 800-633-7248 Circle 264 on product card.

-Michoel Desmond

# **32 Bits and Not Much More: Premiare 4.2**

Extop video producers have long been<br>awaiting **Adobe Premiere 4.2**, the 32-bit<br>version of this award-winning, nonlinear awaiting Adobe Premlere 4.2. the 32-bit version of this award-winning, nonlinear video·editing software. Now that it's finalty here, sorne people may wonder whether the wait was worth it. After all, version 4.2 doesn't bring a lot of new features to the table. But it does provide a multitasking architecture that lessens your likelihood of suffering a crash and introduces sorne speed enhancement.

Adobe says that Premiere 4.2 has the abil· ity to cut rendering times in half; but in our tests on a Quantex P-166 with 16MB of RAM and a MiroVideo DC20 capture board. the new version registered approximately a 13 percent performance increase. Stlll, for those system-hogging, overnight compression jobs, any speed increase is welcome.

The program also packs five new filters. including a Camera View for creating flat· plane 3-D video effects. anda Lens Oistortion filter for curving and warping a flat-plane video clip into a spherical mass. Multimedia developers will welcome the program's Indeo

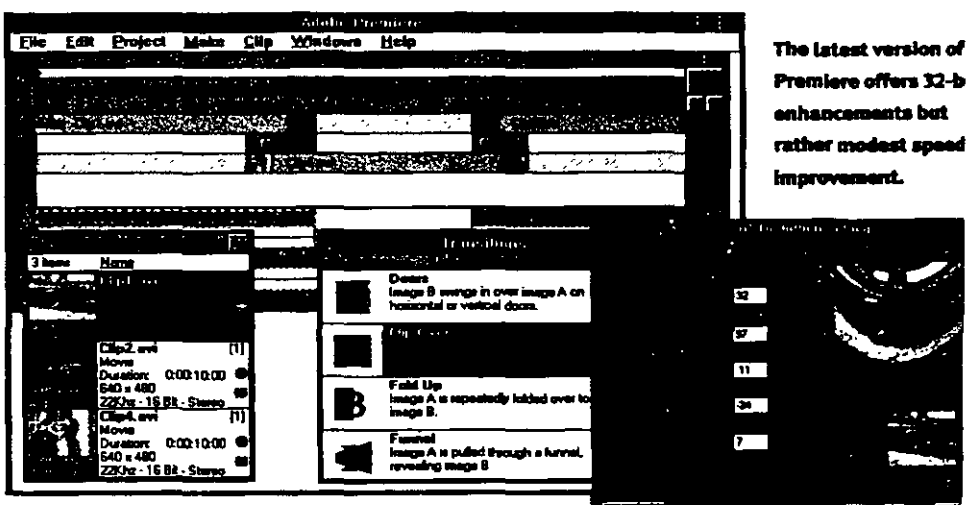

lnteractive and other enhanced compression filters, which provide better visual quality and smoother playback than the prevlous version could sustain.

You really can't lose with Adobe Premiere. lt"s a stellar. industry-leadlng application that comes bundled with Crystal Graphics' Flying Fonts 3.0.1 LE and Adobe"s Photoshop 3.0.5 LE.

And veterans of Premlere 4.0 will flnd tha \$50 it costs to upgrade to 32 bits is money spent -RidttmJPr.

**Premiere 4.2 <b>EXTERTA** WIN 95, NT, MAC \$795 (\$49 for upgrade from 4.0) · Adobe System 800-642-3623 Circle 265 on product card.

28 MULTIMEDIA WORLD JUNE 1996
## **Tools Training Made Easy**

The ool often, the task of training employees is<br>tedious, costly, and time-intensive. But<br>Aimtech's CBT Express 2.0 can enliven the<br>potentially dull training sessions, reduce costs, oo often, the task of training emptoyees is tedious, costly, and time-intensive. But Aimtech's CBT Express 2.0 can enliven the and speed learning in the process. This multimedia training package lets companies--even those without a development staff-create distributable multimedia courses, replete with tests and surveys.

Menus and wizards guide novices through the steps of generating multimedia slides, test questions, and surveys, with no programming or scripting. The tabular interface is one of the best we've seen in an authoring-made-easy package. And you'll complete the learning curve in hours, not days or weeks. CBT uses slides the same way presentation tools such as PowerPoint and Freelance do, offering special effects, animation, and templates.

Aimtech also adds speclalized wizards for quickly creating surveys, plus tools that offer students a range of audio and visual feedbackthings that traditional presentation packages don't supply. Create tests with drag-anddrop, multiple·choice, fill-in· the·blank, true/false, and short essay questions simply by clicking through the choices on the exerclse wizard templates and specifying which answers are correct.

Since it uses Windows' Media Player for video Clips. the program supports whatever video drivers you have installed, including AVI and MPEG. CBT stores test results In dBASE format, which can be viewed with the included database viewer or shipped to a head office for tracking. CBT also bundles sophisticated image and animation editors from Almtech's application-authoring tool. lconAuthor. Extended features include routines for accessing Web content In your course, launching external programs. activating subapplications developed in lcon-Author, and creating an installation program for

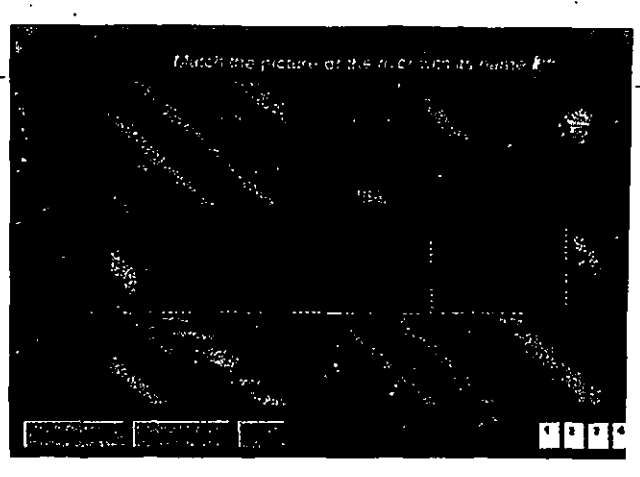

CBT Express 2.0 lats you create training progras

distributing your course on floppy or CD-ROA

At \$1,495, CBT Express costs substanti less than AuthorWare. Quest, and some ot trainlng tools (the two named go for more ti \$3,000 each). But hidden costs appear wl you buy the pricey basic support (\$295) and recommended premium support (\$495), wl guarantees free major upgrades and a 4-h turnaround on questions. - Dean Andn CBT Express 2.0 **123 327 WIM 3.1.95** 

\$1,49S (\$495 upgrade) • Aimtech, 800-289-2884 Clrcle 266 on product card.

## Authoring for Anyone

ood multimedia titles don't just happen by accident. They require attention to programming detail and a healthy dose of artistic creativity. Strata's \$1,495 Medlaforge 2.0 for Windows 95 eases the programming part with simple drag·and-drop techniques, so even reluctant authors can build presentations confidently. This object-based package also lets professional designers write scripts for greater control, but MediaForge lacks the fine control over animation and multimedia provided by leading tools such as Macromedla Director.

One frequent authoring challenge consists of keeping track of where you are as you build and connect various frames; MediaForge forces you to think logically by using a hierarchical tree that displays the relationships among your primary project, the background. and individual scenes. The interface includes a palette of objects, buttons, and multimedia controls including dropdown tists. A library holds common elements, as well as a Stage for placing and editing objects.

Project design entails selecting objects from the tool palette and dragging them to the List

Editor window or onto the Stage directly. This means you needn't do any backstage setuplike specifying settings or writlng Windows MCI (Media Control interface) commands to get multimedia operations to function-when inserting Rich

Text Format (RTF) images, MCI controls, or CD audio. In addition, MediaForge accepts OCX controls (32-bit Visual Basic add-lns) and llnks to databases or other applications.

A mouse click assigns interaction characteñstics or effects to an object. Thus, you can add the Mosaic lmplode filler when a plcture ls first displayed. For more interactive titles. MediaForge adds data entry objects that collect user input, so your program can act on the related variables. Path-based animation lets you define the motion of sprites, while MediaScript's core set of statements lets you script actlons for objects beyond what you can obtain by adjusting properties.

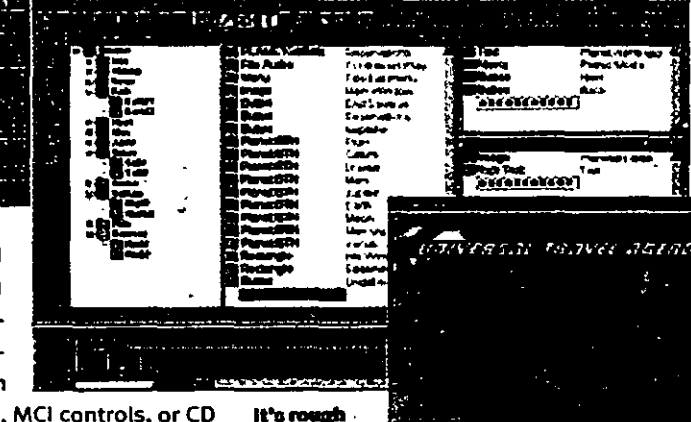

it's rough<br>and ready:<br>AlediaForga is easy to use but tacks fine contro

While Strata MediaForge is easier to usmultimedia controls are merely adequat• advanced operatlons. Web publlshers sh check out the included Netscape Navigator in, called Mirage, for integrating MediaF applications into their Web pages. - Mike i lllldlaforp10tarY"ndQ •951'CI\*Cia•l ... 95, 111'

\$1.49S • Strata. 800-787·2823 Clrcle 267 on product card.

J.

 $\mathcal{O}_{\mathbf{Q}}^{(i)}$  .

 $\hat{r}_{\rm{in}}$  $\frac{1}{\gamma}$  $\bar{\mathbf{x}}$ 

 $\mu_{\rm W}$ Í.  $\langle \sigma \rangle_{\mathcal{H}}$  $\epsilon_{\rm w}$  and  $\beta$  $\tilde{\mathbf{z}}_{\mathbf{y},\mathbf{y}}$  $\frac{1}{\sqrt{12}}\frac{2}{\sqrt{3}}$  $\dot{\phi}$ 

 $\alpha$  .

## Tools *Treating Business Multimedia*

B **efore picking your next multimedia development package, consider your goal. lf**  you're creating a traditional CD-ROM title, **you may benefit most from the versatile tools. multimedia object support, and stage production format of a product like Macromedla Director. But ifyou need complex database access. or.**  if high-bandwidth client/server applications are your target, you need a package like Oracle Media Oblects 1.05.

Media Objects forgoes the whole right-brain **cast-and-score approach of Director and gets**  back to basics with a HyperCard-style approach, though the Media Talk scripting language is sim**ilarto Oirector"s Lingo. Novices may find Oracle's**  card interface slightly intimidating: It's not as **easy in Media Objects as in Director to find the**  overall flow of the application you're building. Oracle does supply drag-and-drop paths for animating graphical objects, but there's no game· **centric sprite animatlon, since Media Objects**  port is good, with authoring and/or playback on Macintosh, Windows 3.1, and Windows 95. While the current 1.05 release ls a 16·bit package, Oracle expects to release a 32·blt API· **compliant version by year"s end.** 

Media Objects provides an out· **standing environment for developing**  corporate enterprise applications. You **get access to Oracle's client/server products, as well as the abillty to act**  as a front-end to Oracle's Universal Server, which contains a database of

text, graphics, video, and audio data. Keep In mind that cllent/server multimedia wlil burn money and hardware: The Universal Server adds more than \$3,000 to the package's cost and runs **on Sun or Hewlett·Packard servers. Oracle has al so embarked with Samsung on a new venture for set-top interactive television systems, which**  Media Óbjects will support as a platforrn.

~~--~--~~~---

**ories best with Oracle serv** 

lacks any tool comparable to Director's Shock wave, which creates Web-ready multimedi appllcatlons. But Oracle says lt may add this t Media Objects by the end of the year.

**Oracle Media Objects 1.05 1.12** 

\$495 · Oracle, 800-633-0726 Circle 268 on product card.

WIN 3.1, 95, MAC .

-Dean Andrew.

**,rgets the suit-and-tie set. Crossplatform sup-**

For the Internet, Media Objects currently

## f.¡· **A Picture Is Worth a Thousand Data Point**

odeling is the toughest part of any 3-D **artist's job, requiring precision, skill, and**  a lot of hard work. PhotoModeler 2.1 from Eos Systems sidesteps much of the labor by enabling designers to bulld 3·0 models from photographs. But don't expect instant results: You'll have to spend a lot of time at the keyboard to get things right.

**PhotoModeler works with existing photos, which you first sean and then import into the**  program. The photos must be taken from different angles to show all the sides, and the lmages **must overlap to give the program varlous per·**  spectives to work from. You enter information **about the camera and scanner used In your pro**ject, and PhotoModeler uses this to help create precise 3·0 modeis of the photographed object. **Once you import your pictures (uslng Photo-**Modeler's less·than·elegant interface) the pro· gram displays the images as thumbnail photos.

You guide the program by marking key **IJOints on the various photos, much as you ;'light define points for a morphing program to manage image blends. You work in perspective**  view, manipulating a representation of the object depicted in three orthogo**nal viewpoints.** ~ou **must also work with a camera object, positioning it and**  lts centerpoint so that it matches the angle dis· played in the perspective **view. You have to repeat this tedlous operation for**  all the lmported photos. (Not surprisingly, the more photos you start with, the better your end product,)

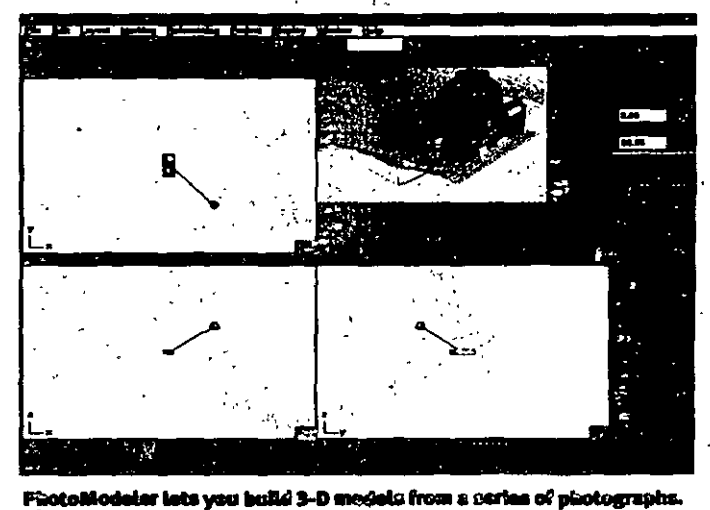

Orcle 269 on product card,

Next vou create 3·0 ref**erente points, whlch- you** 

connect to provide spatial data for the modeL During thls stage, the two·dimenslonal polnts combine to form a 3-D model. Once you audlt the reference points, you can render the final 3-D model to DXF forrnat. .

Working with PhotoModeler can be an exhausting experience, but the results are impres-

sive. If you need to model large objects at a hit level of precision for use in three-dimension scenes, PhotoModeler 2.1 is a terrific tool.

-Bijan Tehrai PautoModelar 2.1 **CALLES** WIN 3.1, 95, NT \$795 · Eos Systems, 604-732-6658

32 **NOLTIMEBIA WORLD** JUNE 1996

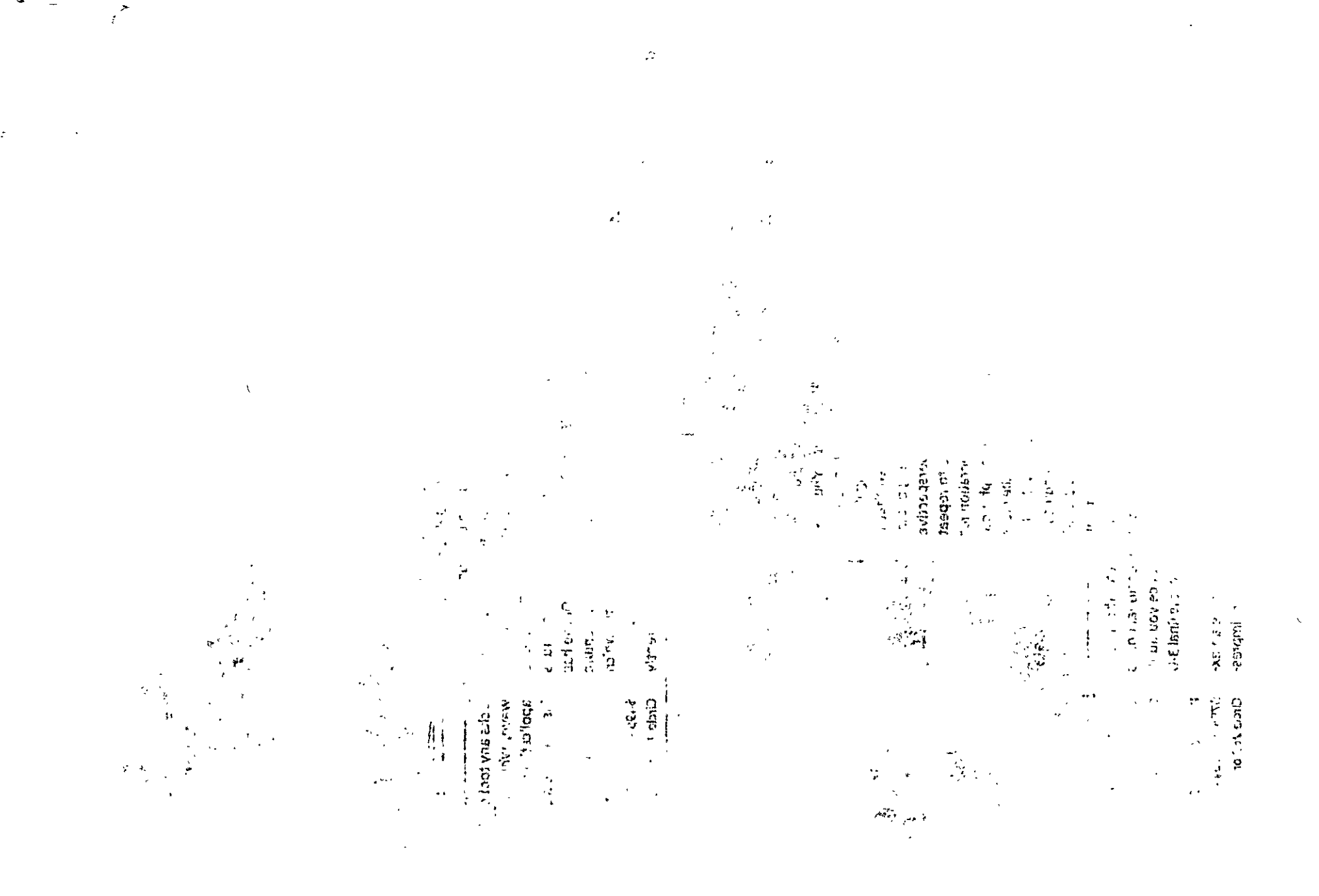

 $\frac{1}{4}$